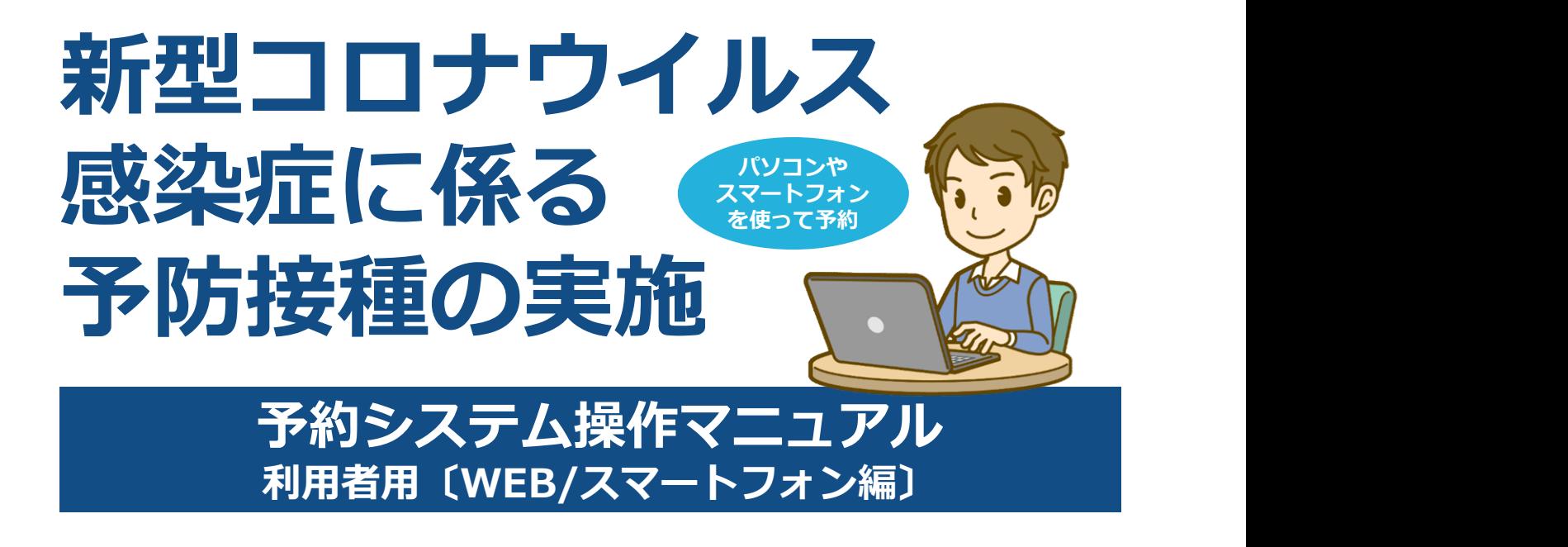

# 集団接種会場専用

2021.05.14版

播磨町すこやか環境グループ

#### 目次

Ⅰ.はじめに

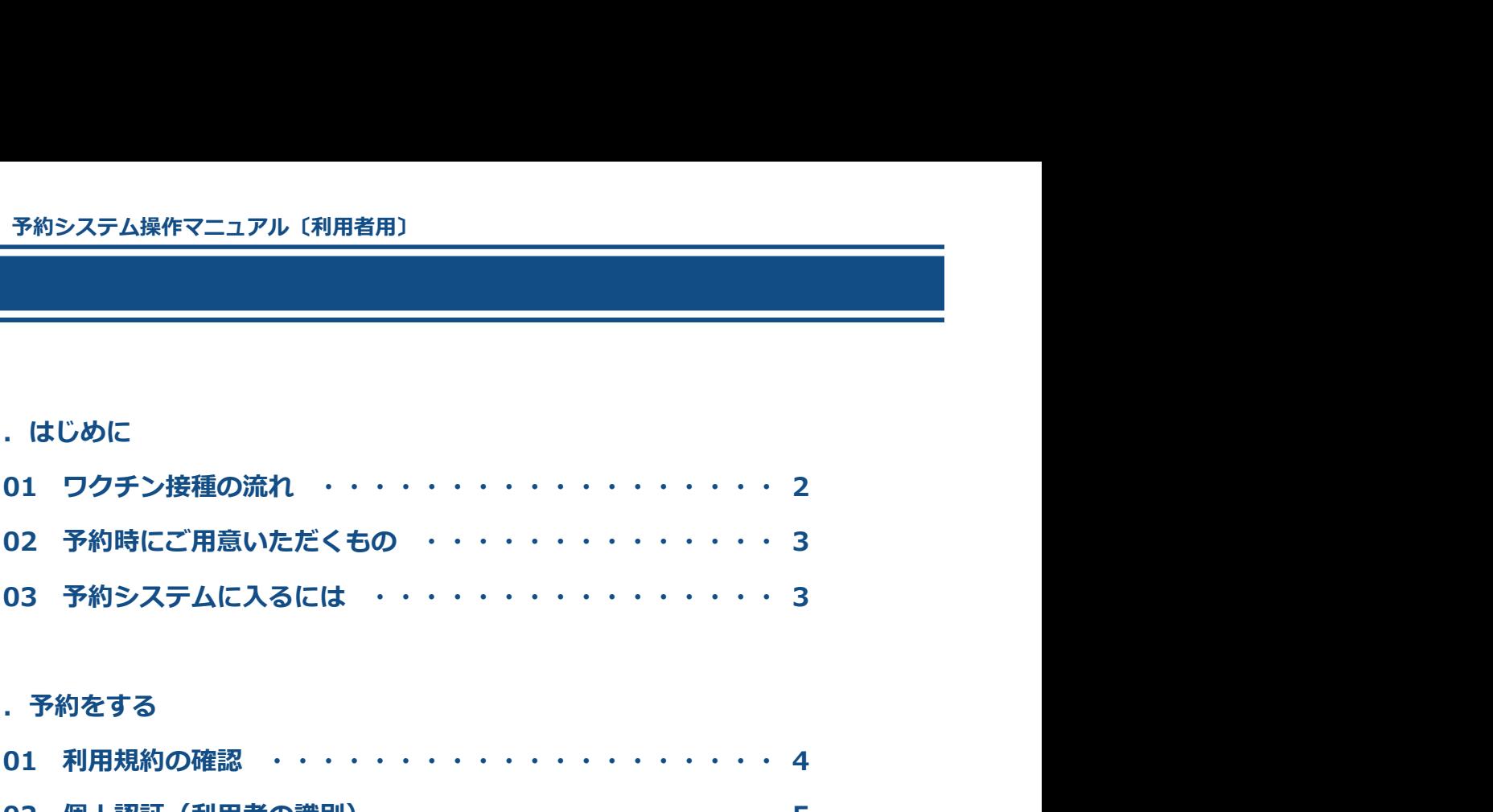

# Ⅱ. 予約をする

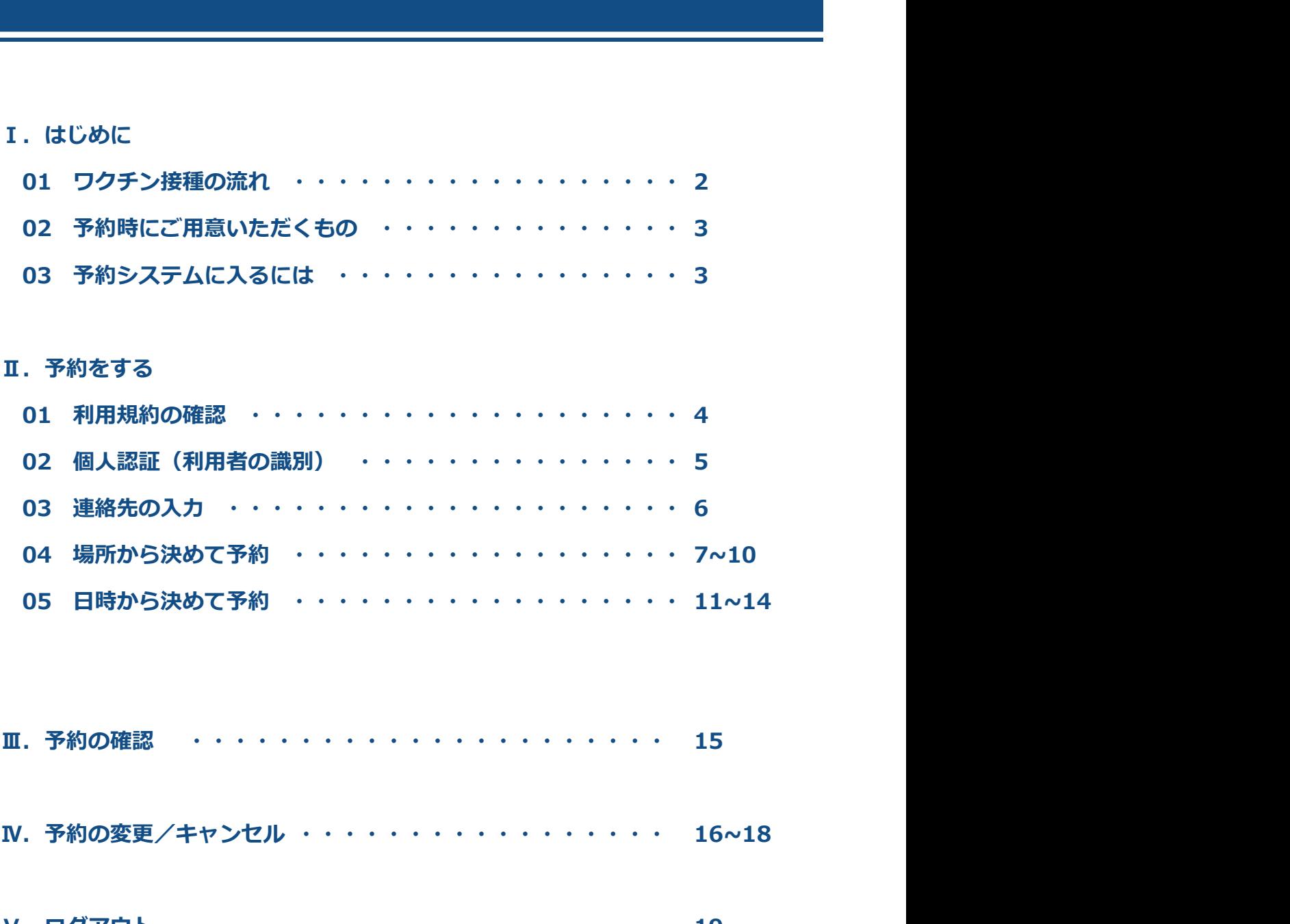

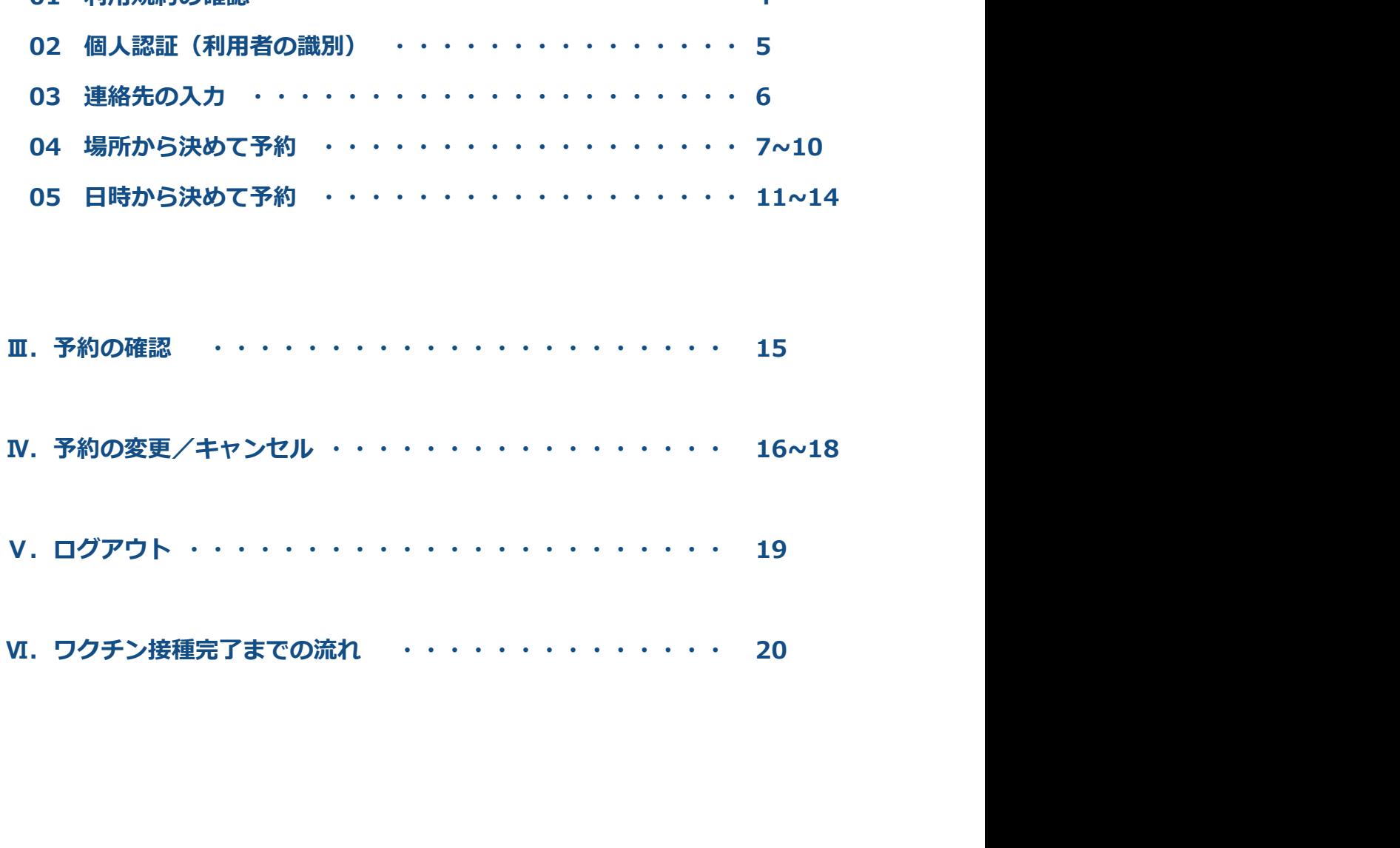

### Ⅰ.はじめに

### 01 ククチン接種の流れ

<mark>ワクチン接種 予約システム操作マニュアル〔利用者用〕<br>-<br>- T. はじめに<br>新型コロナウイルスワクチンの接種は2回必要です。以下の流れで予約を行ってください。<br>新型コロナウイルスワクチンの接種は2回必要です。以下の流れで予約を行ってください。</mark> 新型コロナウイルスワクチンの接種は2回必要です。以下の流れで予約を行ってください。

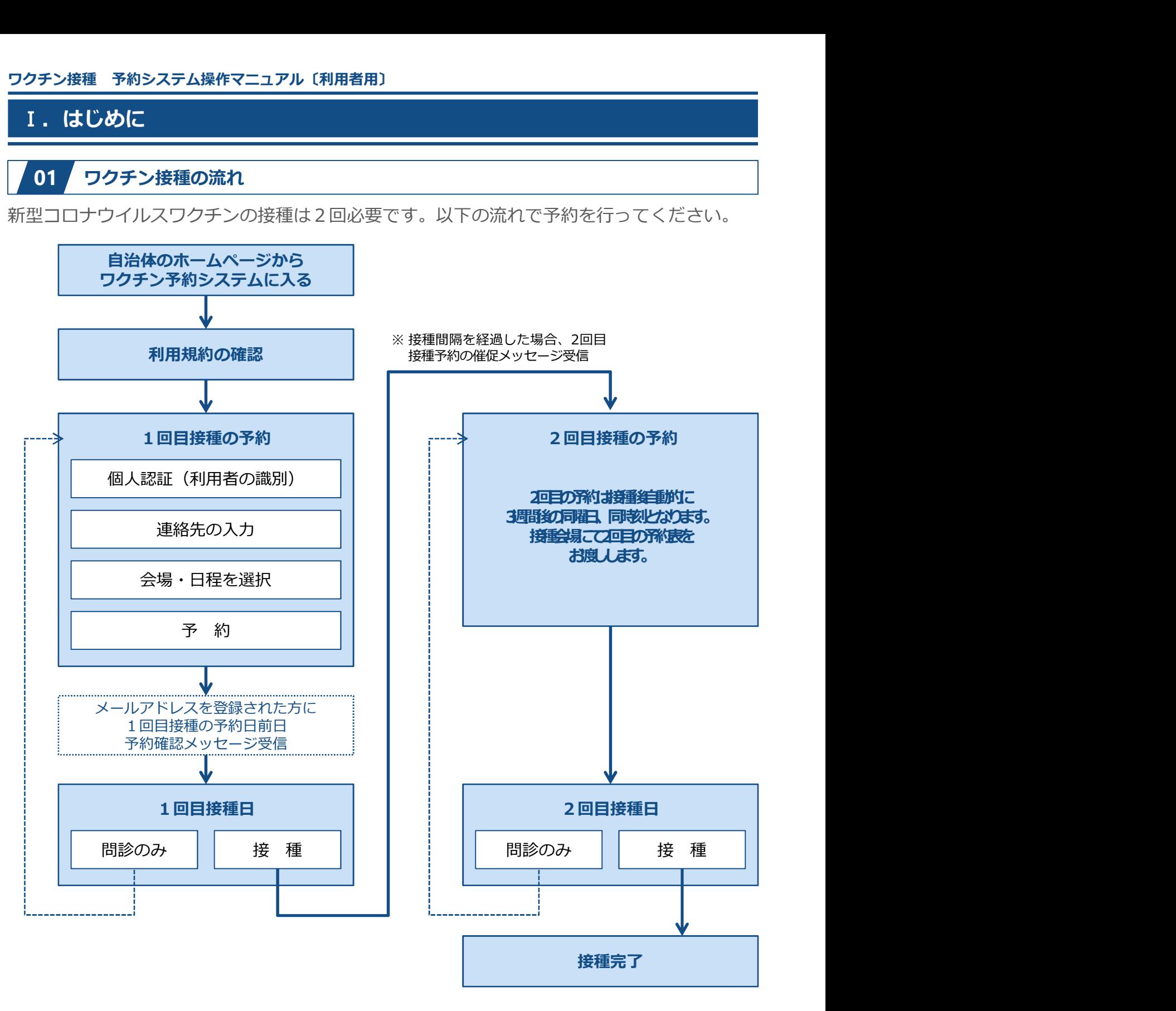

#### マイページについて

- 1回目の予約完了後、マイページから予約の確認/キャンセルができるようになります。
- 予約を変更する場合には、マイページから予約をキャンセルし、改めて予約が必要です。
- 予約をキャンセルした場合、マイページにキャンセル履歴が残ります。

# Ⅰ.はじめに

# 02 予約時にご用意いただくもの

ワクチン接種 予約システム操作マニュアル〔利用者用〕<br>- T. はじめに<br>- T. はじめに<br>後の1999年 - C. おおきにご用意いただくもの<br>準備として、接種券をお手元にご用意ください。 準備として、接種券をお手元にご用意ください。 ※接種券は住民登録されている自治体から郵送にて届きます。

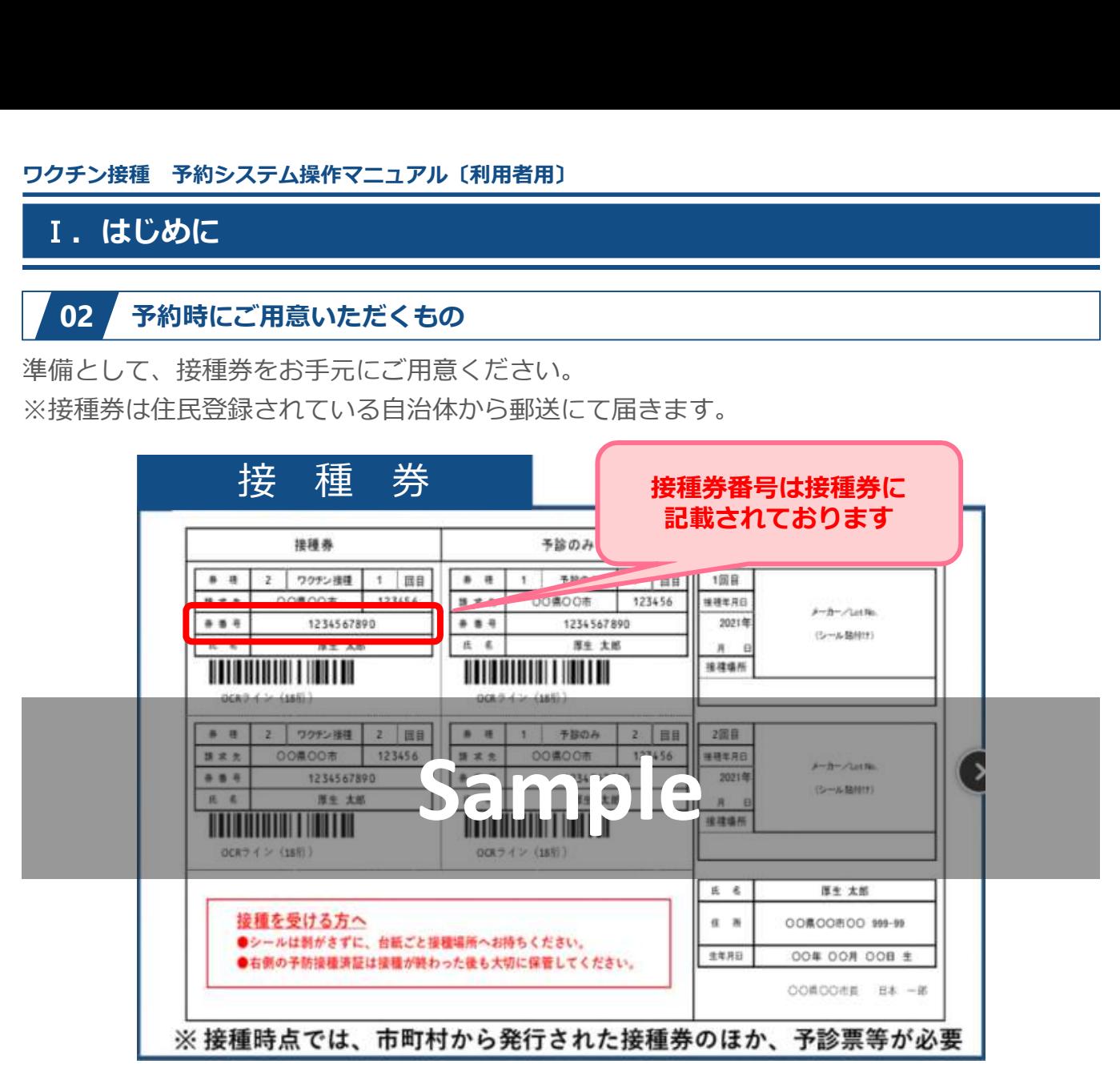

# 03 予約システムに入るには

(住民登録された)自治体のホームページの「ワクチン接種予約」を選択し予約をおこなって<br>ください。 ください。 しゅうしゅう しゅうしゅう しゅうしゅう しんこうしん

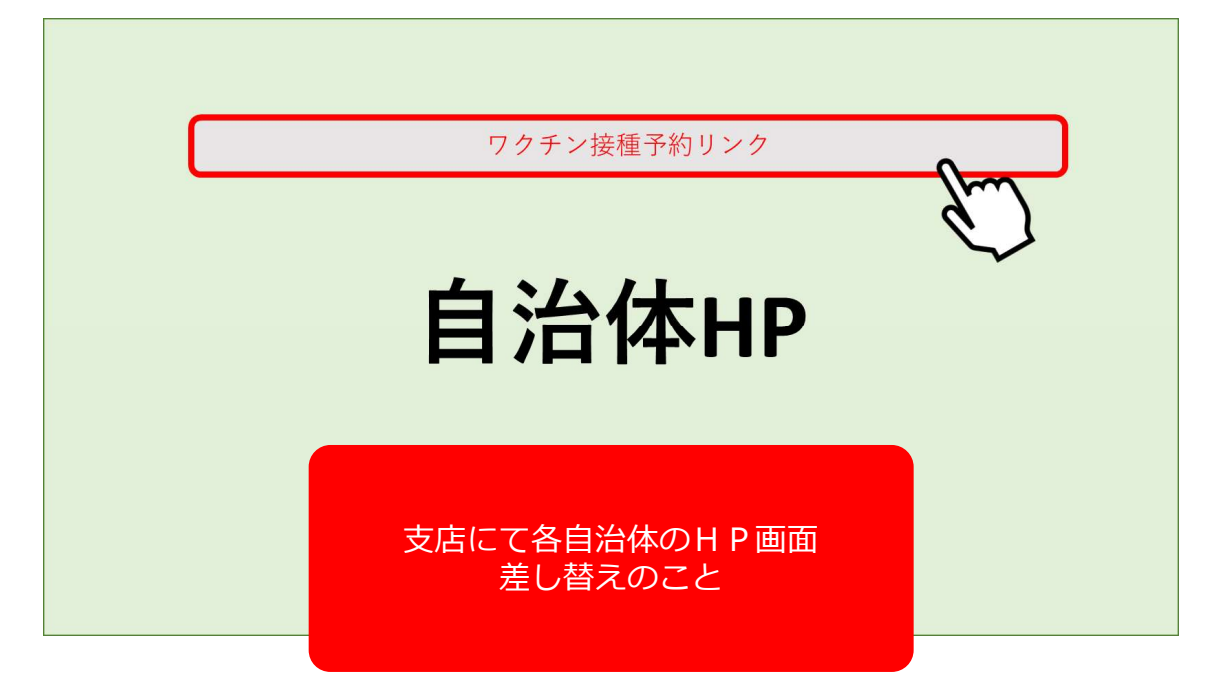

# 01 利用規約の確認

ワクチン接種 予約システム操作マニュアル〔利用者用〕<br>- **II. 予約をする**<br>- **11. 予約をする**<br>利用規約をお読みいただき、同意する場合には O「利用規約に同意する」にチェックを入れ、 利用規約をお読みいただき、同意する場合には ❶「利用規約に同意する」にチェックを入れ、 2「予約をはじめる」ボタンを押下してください。

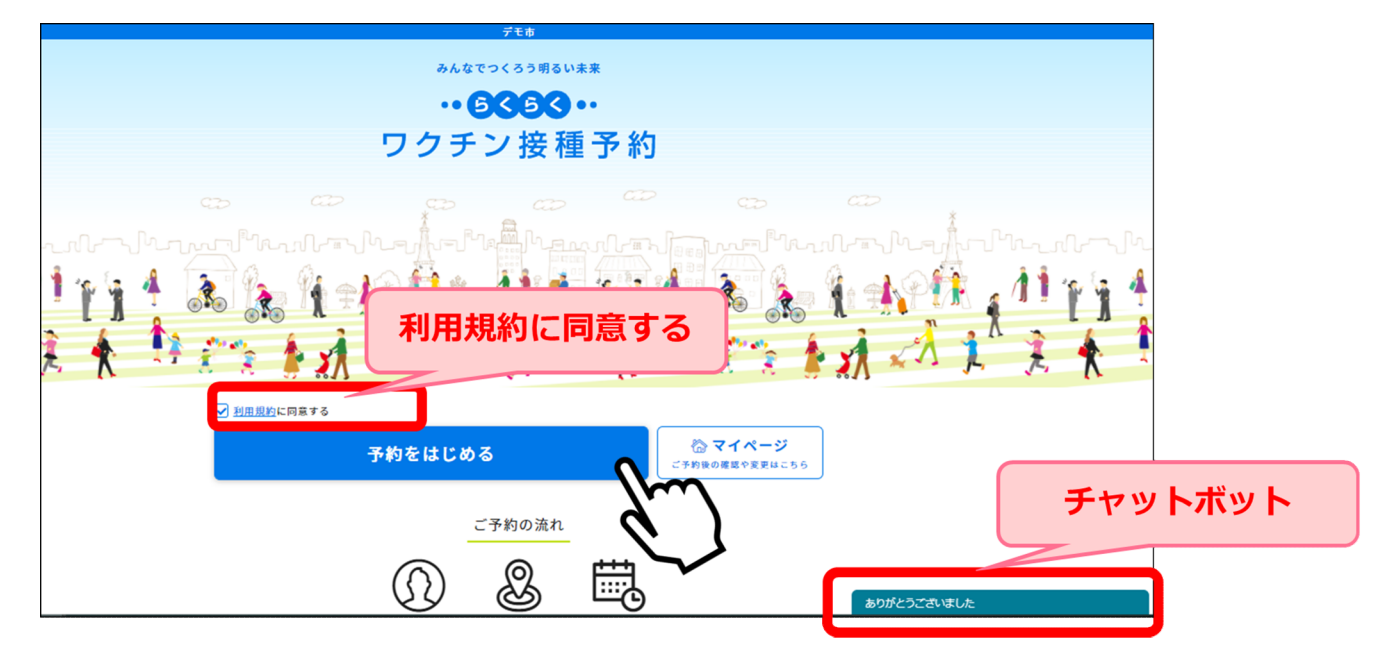

# 02 個人認証 (利用者の識別)

個人認証情報を確認します。

1接種券番号を入力し、2生年月日を選択し、3「次に進む」を押下してください。

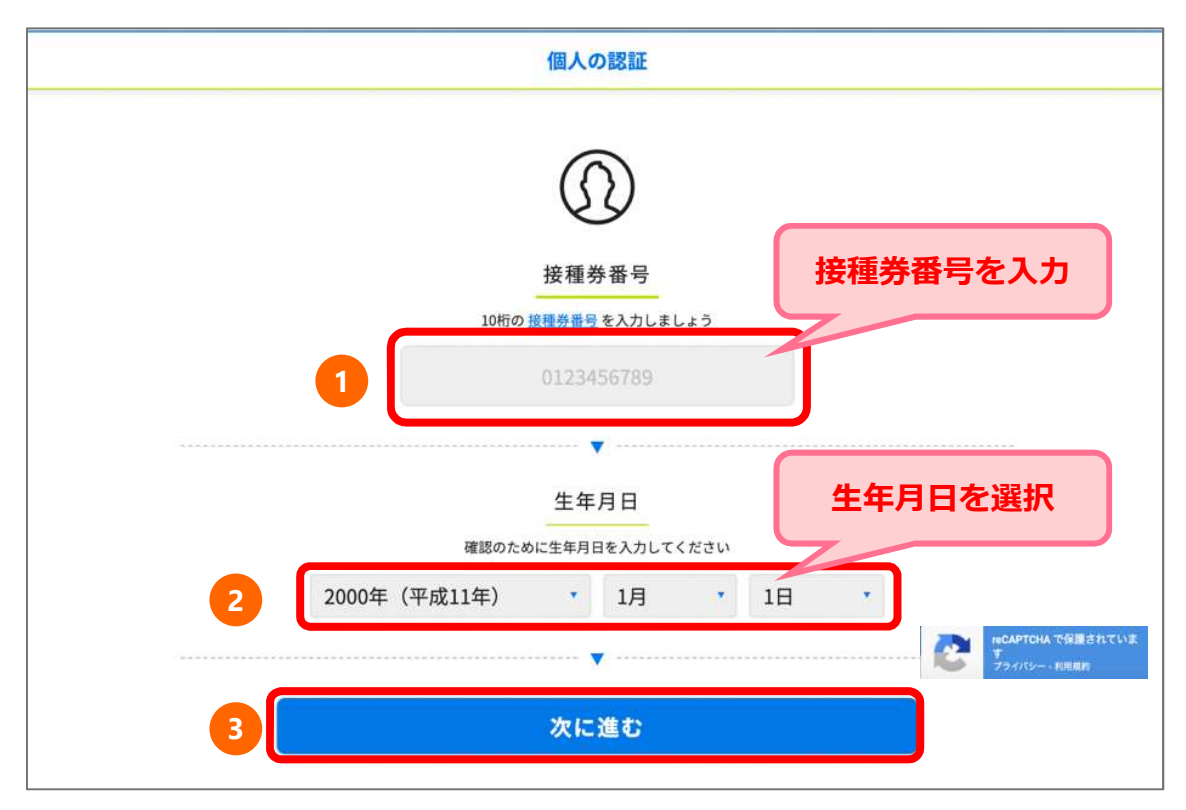

#### 個人認証に失敗した場合

ワクチン接種 予約システム操作マニュアル〔利用者用〕 入力に間違いがあると「入力された情報に該当する接種券が見つかりませんでした。再度入 力ください。」とエラーメッセージが表示されます。

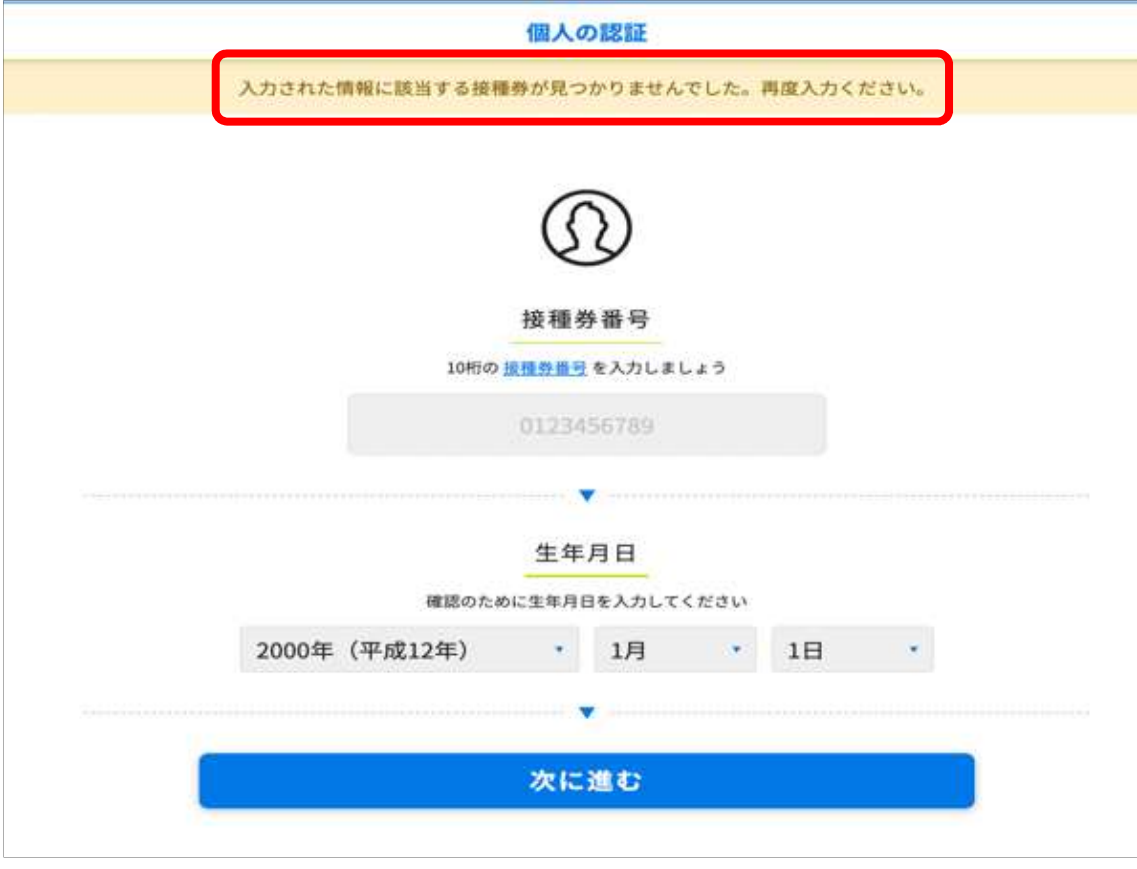

10回以上連続してログインに失敗してしまった場合、エラー画面へ遷移いたします。 再度ログインをされる場合は、 ❶「私はロボットではありません」にチェックを入れ、 2「進む」を押下してください。再度ログイン画面に遷移します。

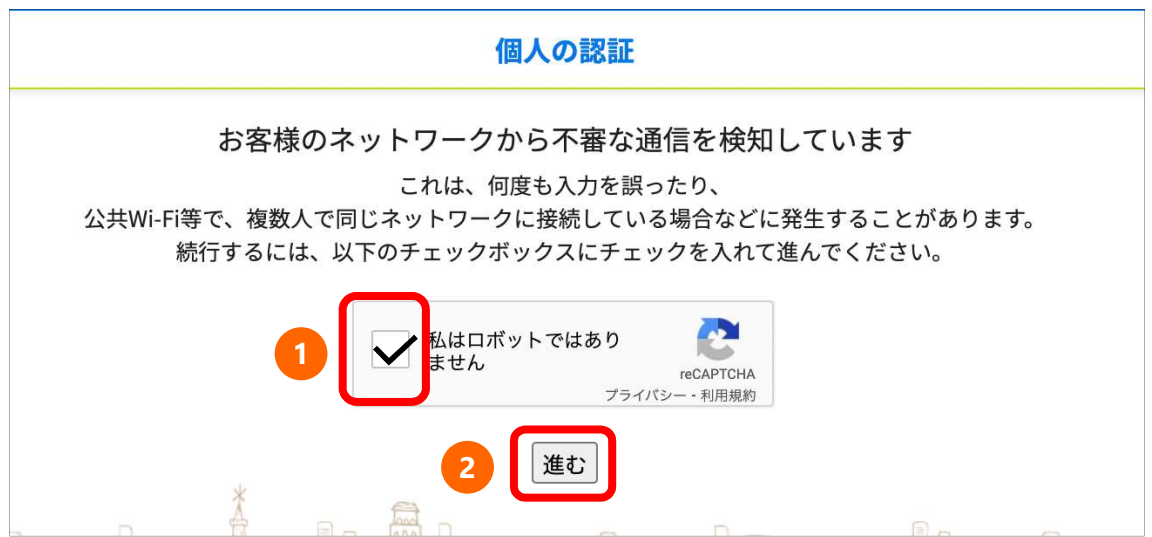

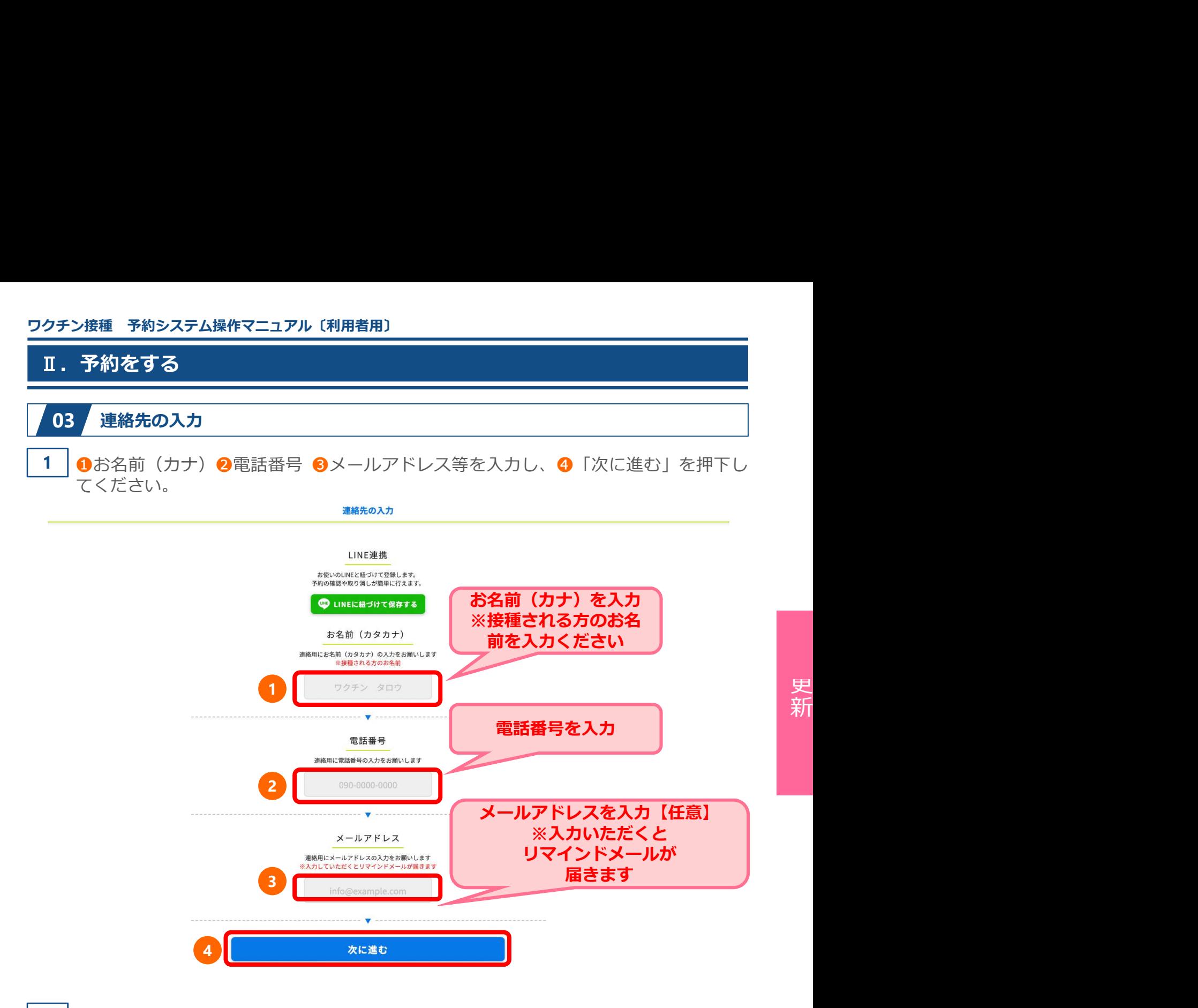

更

天新

#### ここではLINE連携しない場合の操作方法を説明します。 2

連絡先を入力後、「次に進む」を押下すると「LINE連携」のメッセージが表示され ます。 しゅうしょう しゅうしゅう しゅうしょく しゅうしょく

「連携せずに次に進む」を押下し、予約を続けてください。

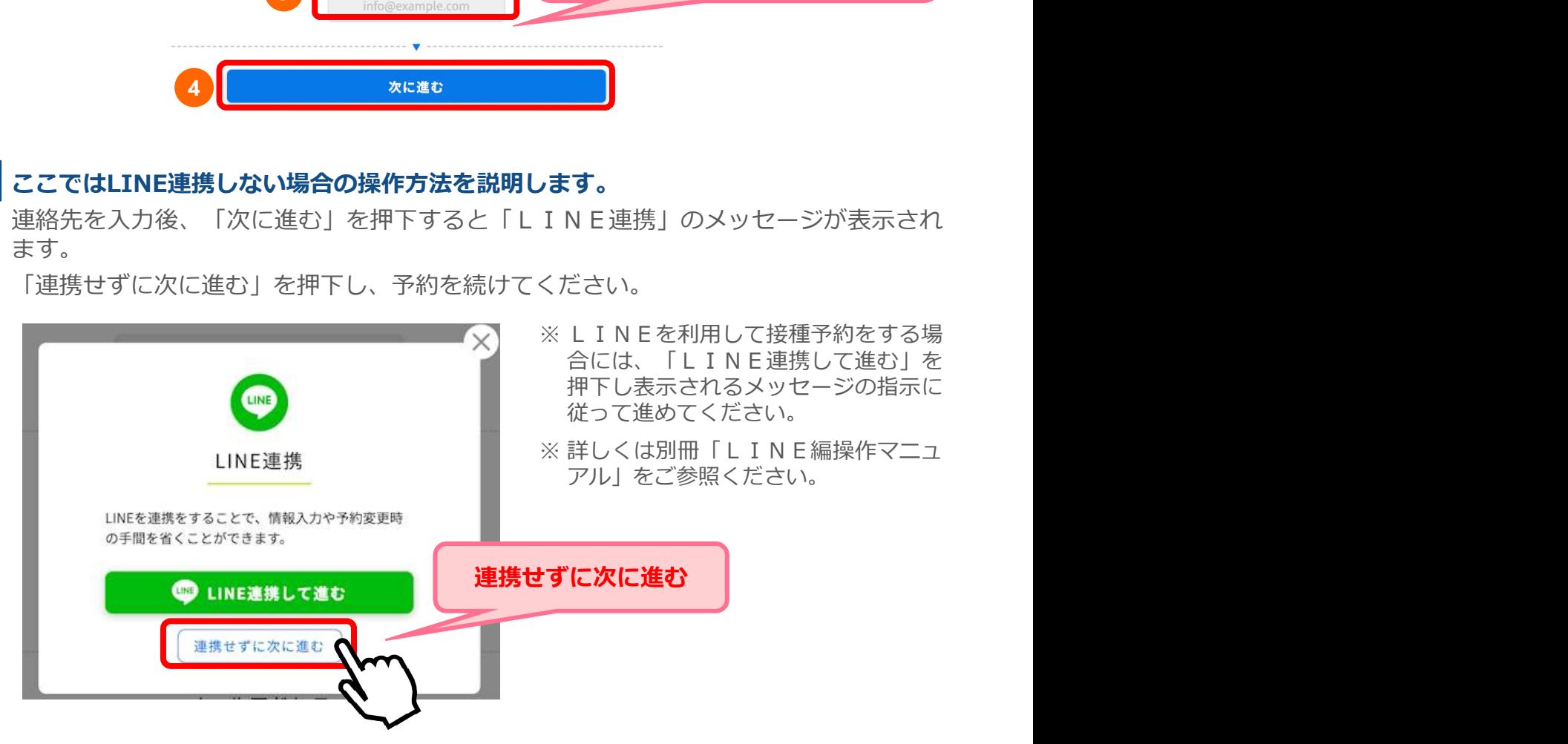

# 04 場所から決めて予約

ワクチン接種 予約システム操作マニュアル〔利用者用〕<br>- **エロスティンのエストリックスのサイトのサイトのサイトのサイトのサイトのサイトのサイトのサイトのサイトの**<br>- 104 場所から決めて予約<br>ここでは場所から決める場合の操作方法を説明します。 ここでは場所から決める場合の操作方法を説明します。 日時から決める場合は、P11~14をご参照ください。

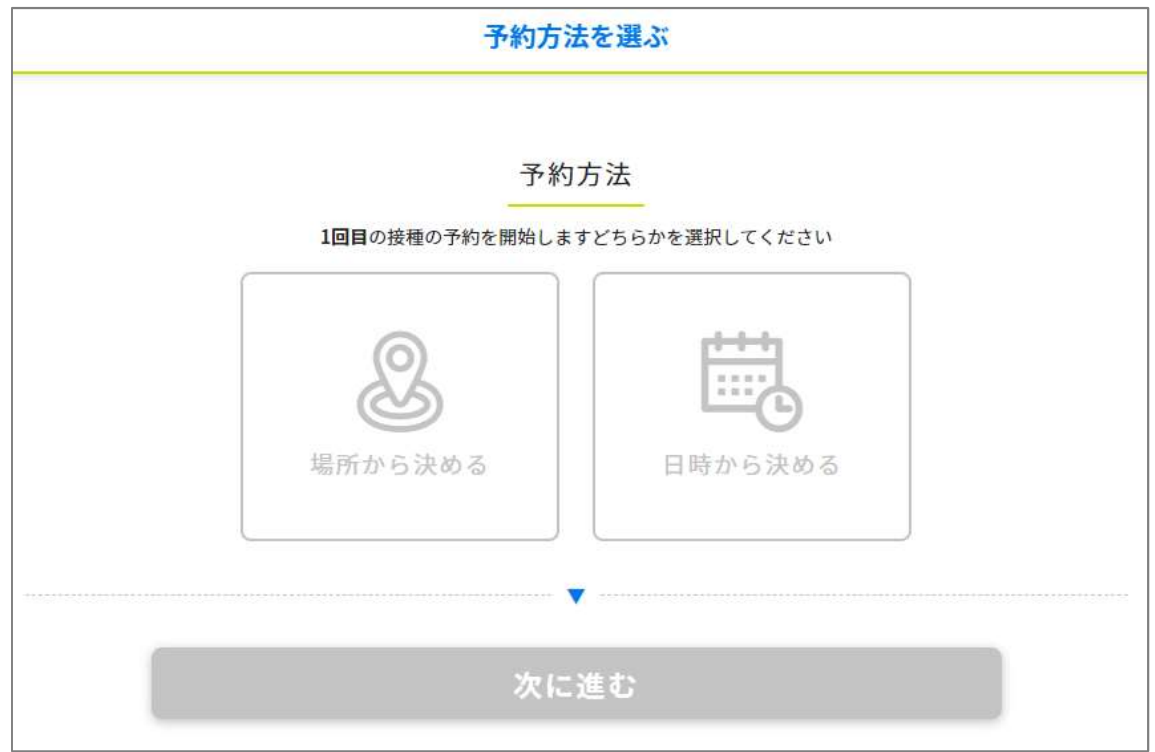

# 1 0「場所から決める」を選択し、 2 「次に進む」を押下してください。

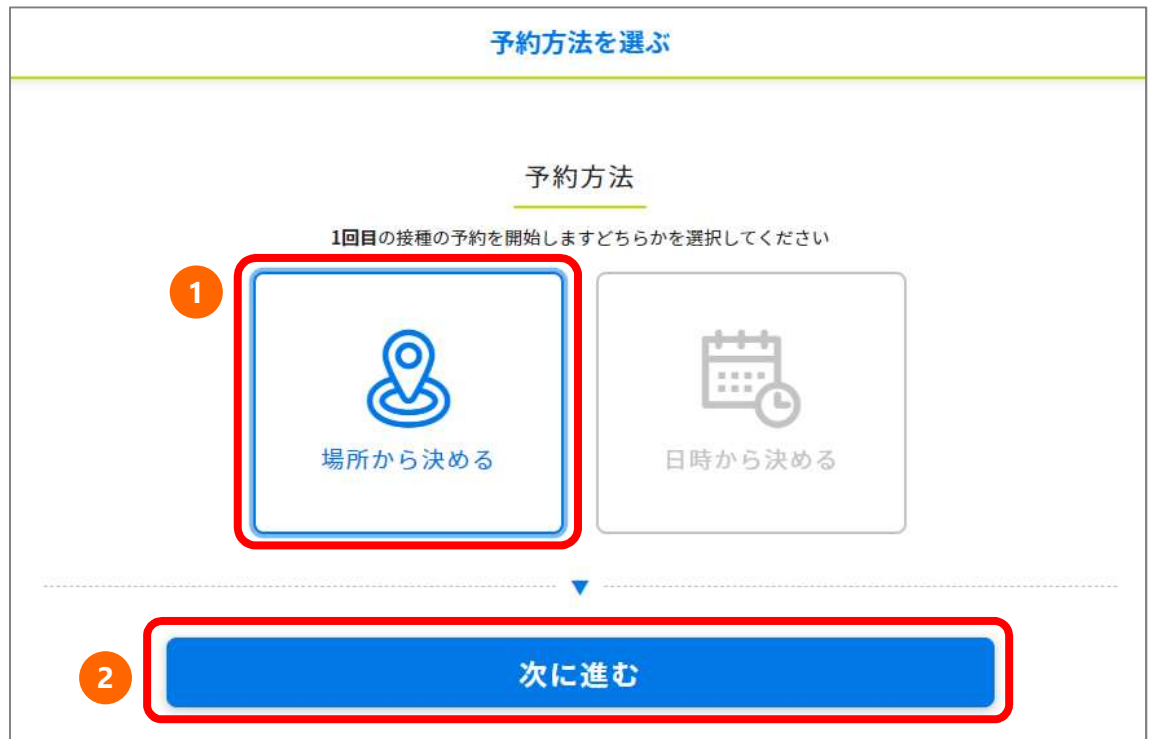

2 接種を希望する接種会場(病院等)の区分を選択してください。

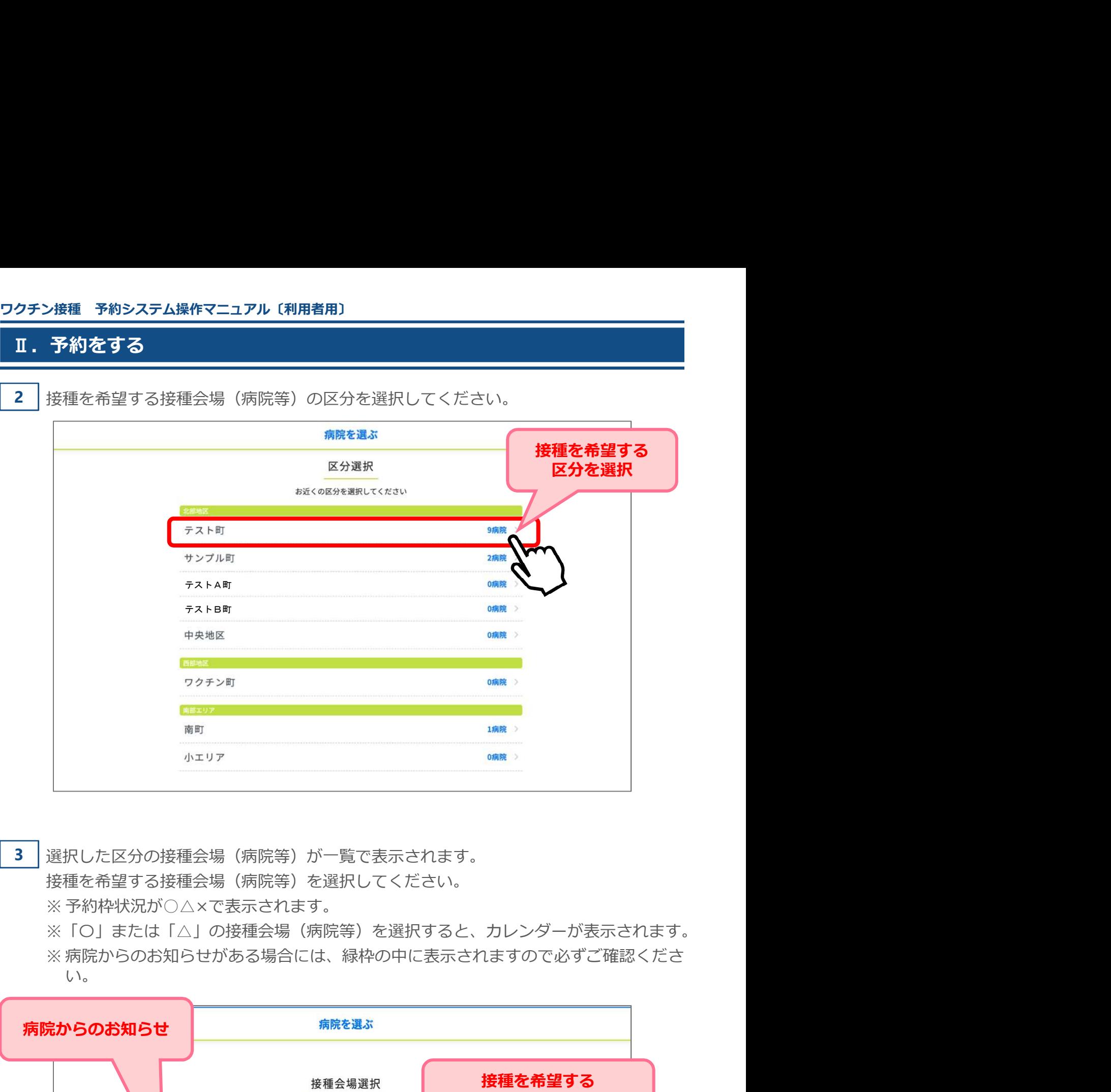

3 │選択した区分の接種会場(病院等)が一覧で表示されます。

接種を希望する接種会場(病院等)を選択してください。

※「〇」または「△」の接種会場(病院等)を選択すると、カレンダーが表示されます。 い。

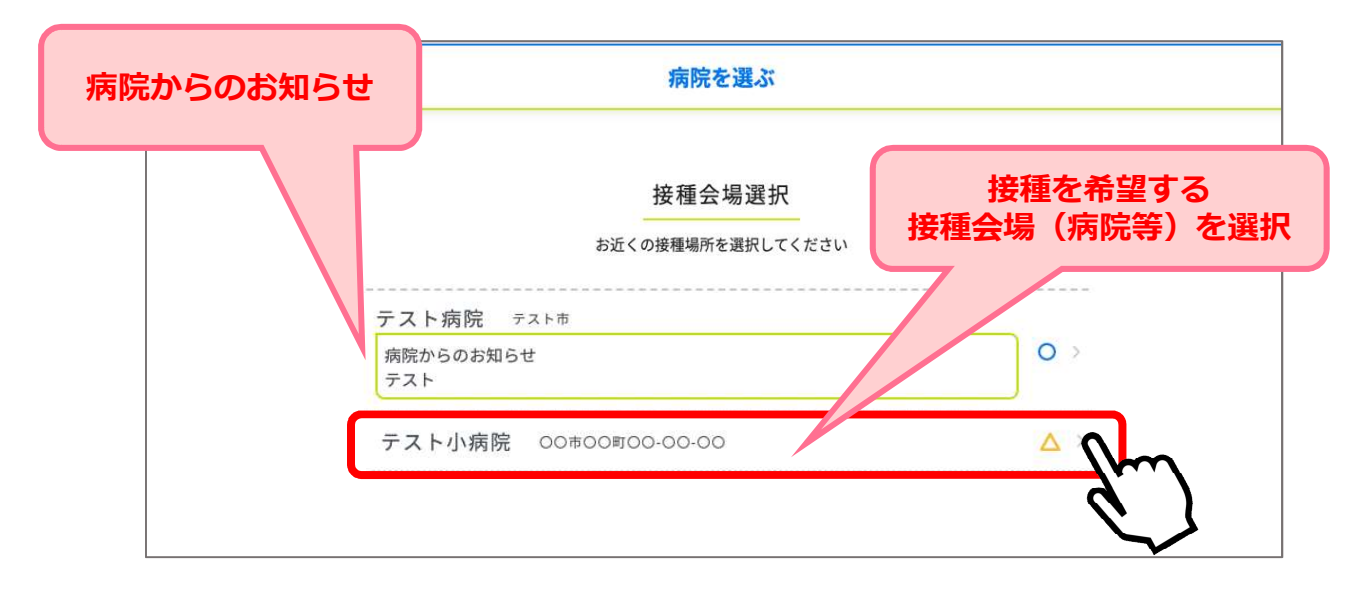

ワクチン接種 予約システム操作マニュアル〔利用者用〕 ❶ 「←先月」「来月→」を押下して、予約したい月を選択してください。 4 ■ 「〇」または「△」の中から予約希望日を選択してください。

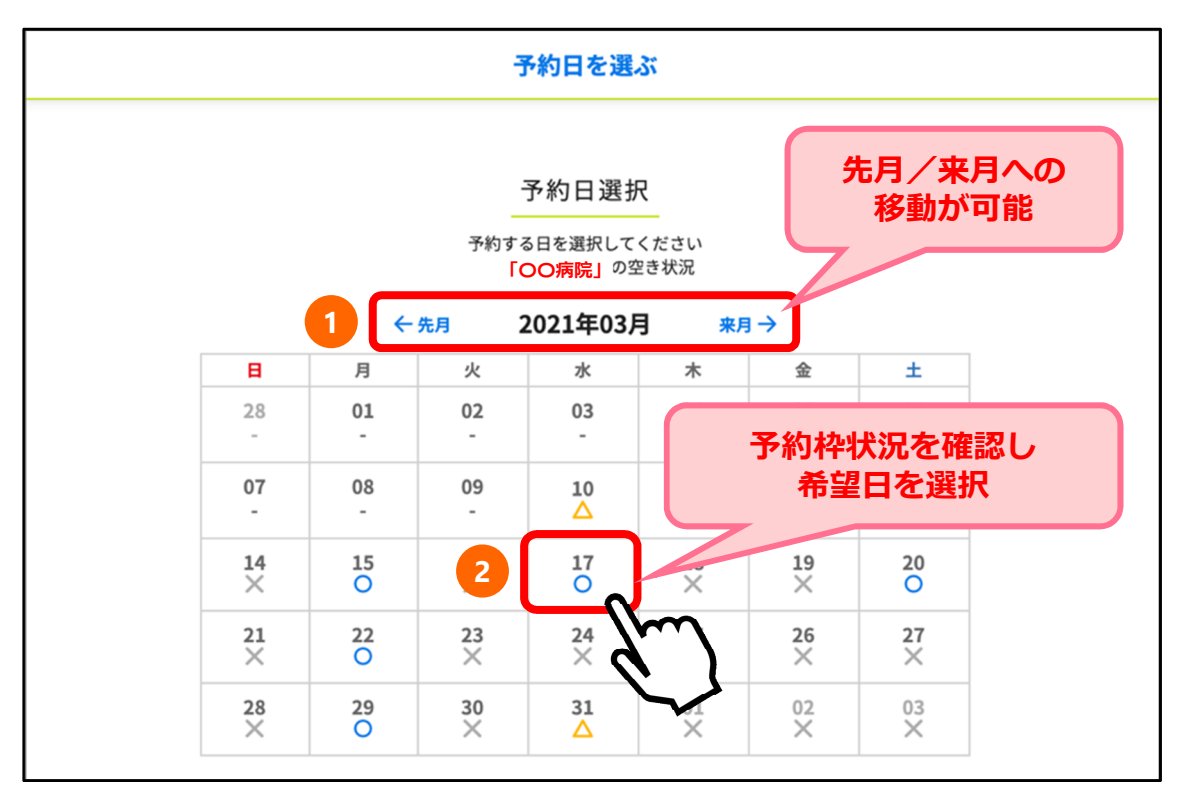

5

選択した日の、時間ごとの残り枠数が表示されます。 予約希望時間を選択してください。

予約時間を選ぶ

日時: 2021-03-17

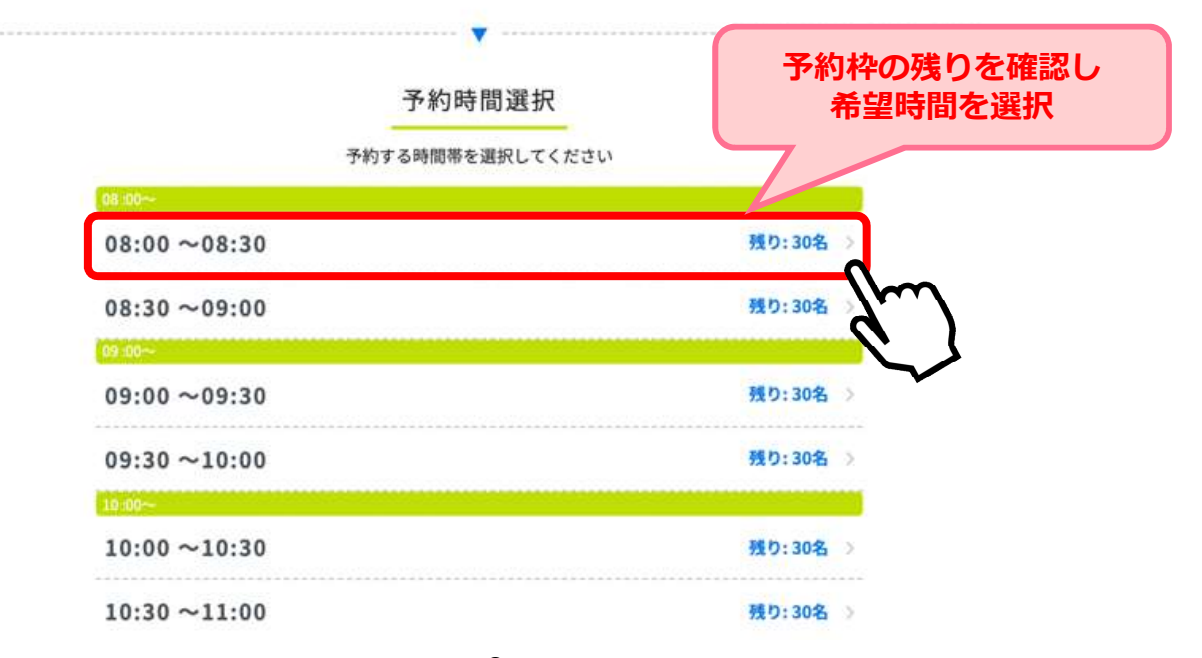

ワクチン接種 予約システム操作マニュアル〔利用者用〕 Ⅱ. 予約をする 6 │ 予約確認画面が表示されます。 ろうしょう しゅうしゅう しゅうしゅう しゅうしゅう しゅうしゅう 予約内容に間違いがないか確認し「予約を確定する」を押下してください。 予約内容の確認 ご予約内容 テスト大病院 テスト ナカオ 病院からのお知らせ 当日は必ず接種券をお持ちください。 日時: 2021-03-24 08:00~08:30 接種券番号: 1234567000 お名前 (カナ): テスト 電話番号: 090-0000-0000 予約内容を確認し メールアドレス: 予約を確定する 予約を確定する

7 | 以下の画面が表示されますと、予約完了です。

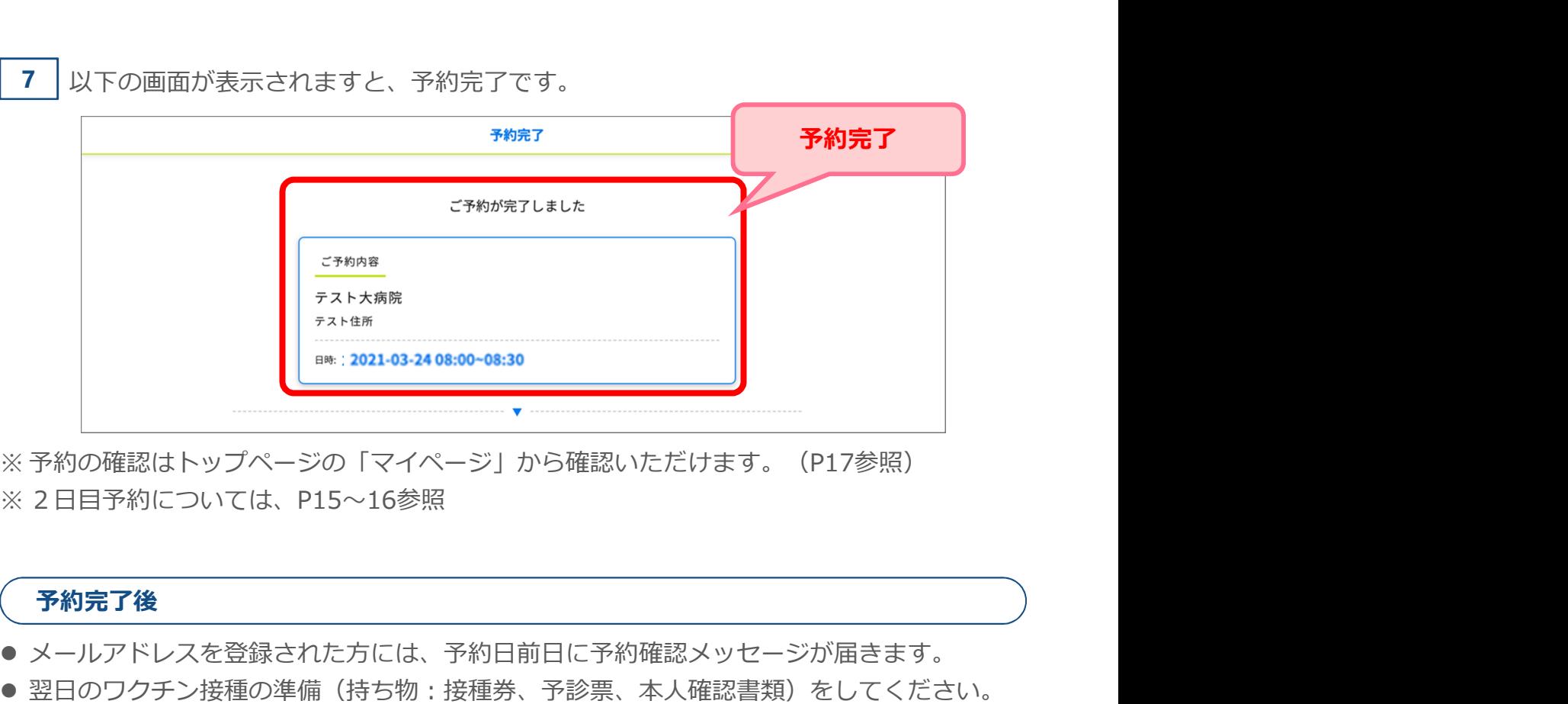

予約完了後

- メールアドレスを登録された方には、予約日前日に予約確認メッセージが届きます。
- 翌日のワクチン接種の準備(持ち物:接種券、予診票、本人確認書類)をしてください。
- 予約当日は予約時間、会場のお間違いに注意いただき、接種を受けてください。

# 05 日時から決めて予約

ワクチン接種 予約システム操作マニュアル〔利用者用〕 ここでは日時から決める場合の操作方法を説明します。 場所から決める場合は、P7~10をご参照ください。

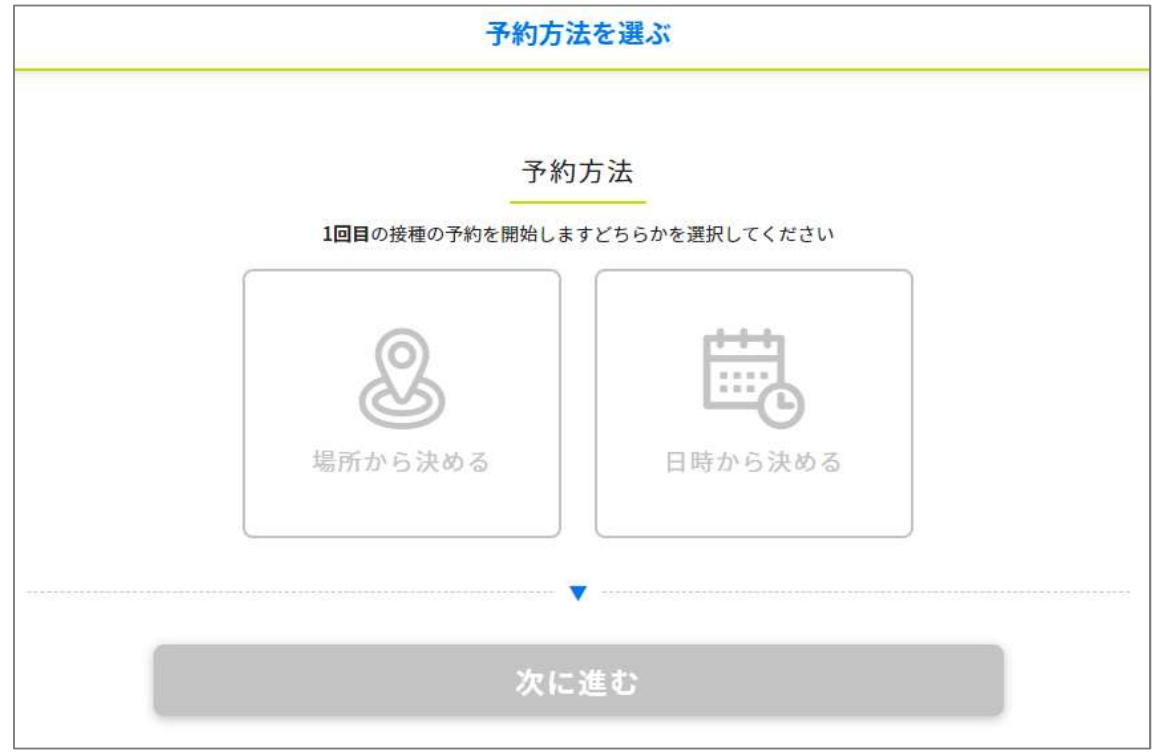

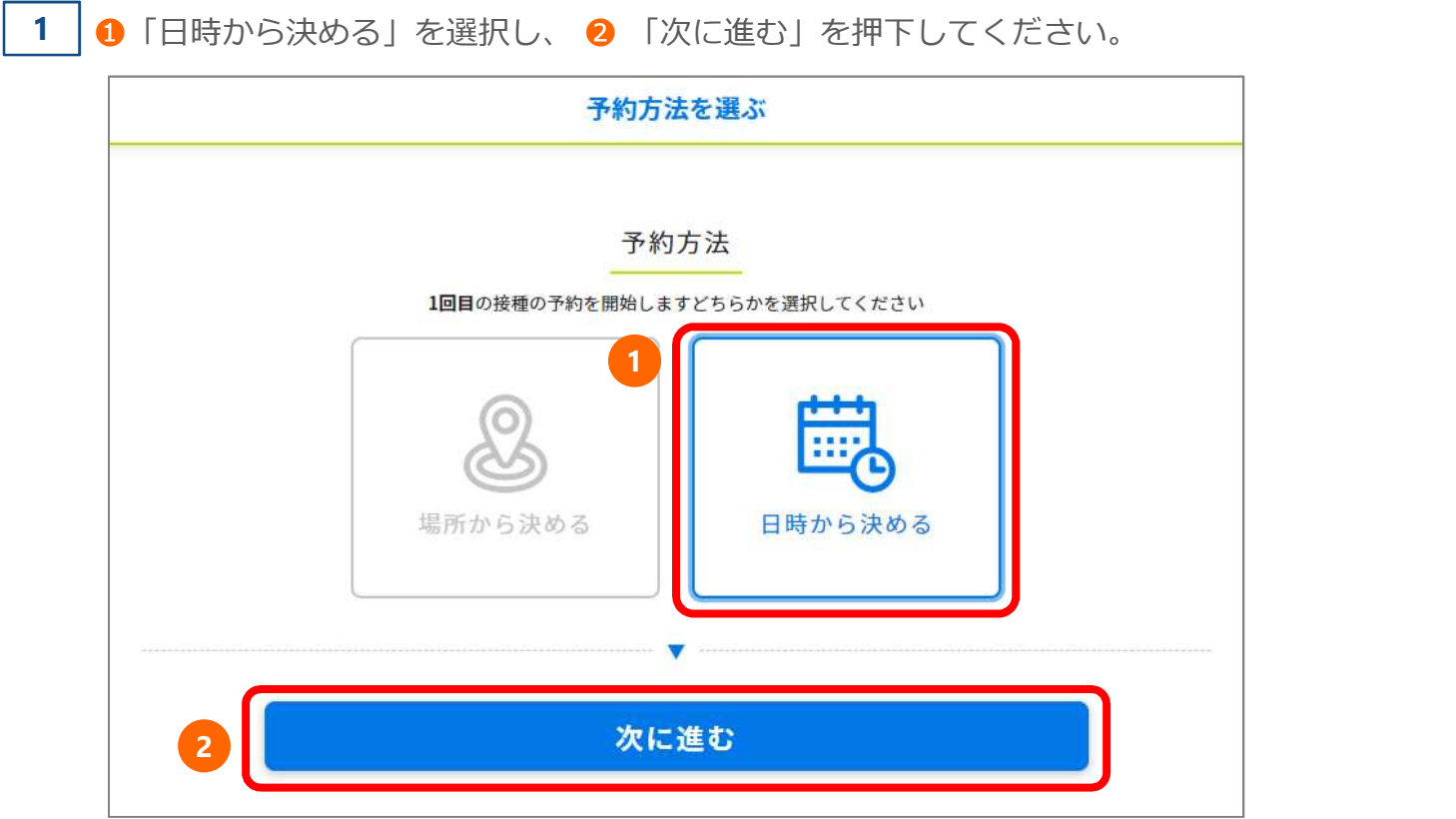

ワクチン接種 予約システム操作マニュアル〔利用者用〕 ❶ 「←先月」「来月→」を押下して、予約したい月を選択してください。 2 ■ 「〇」または「△」の中から予約希望日を選択してください。

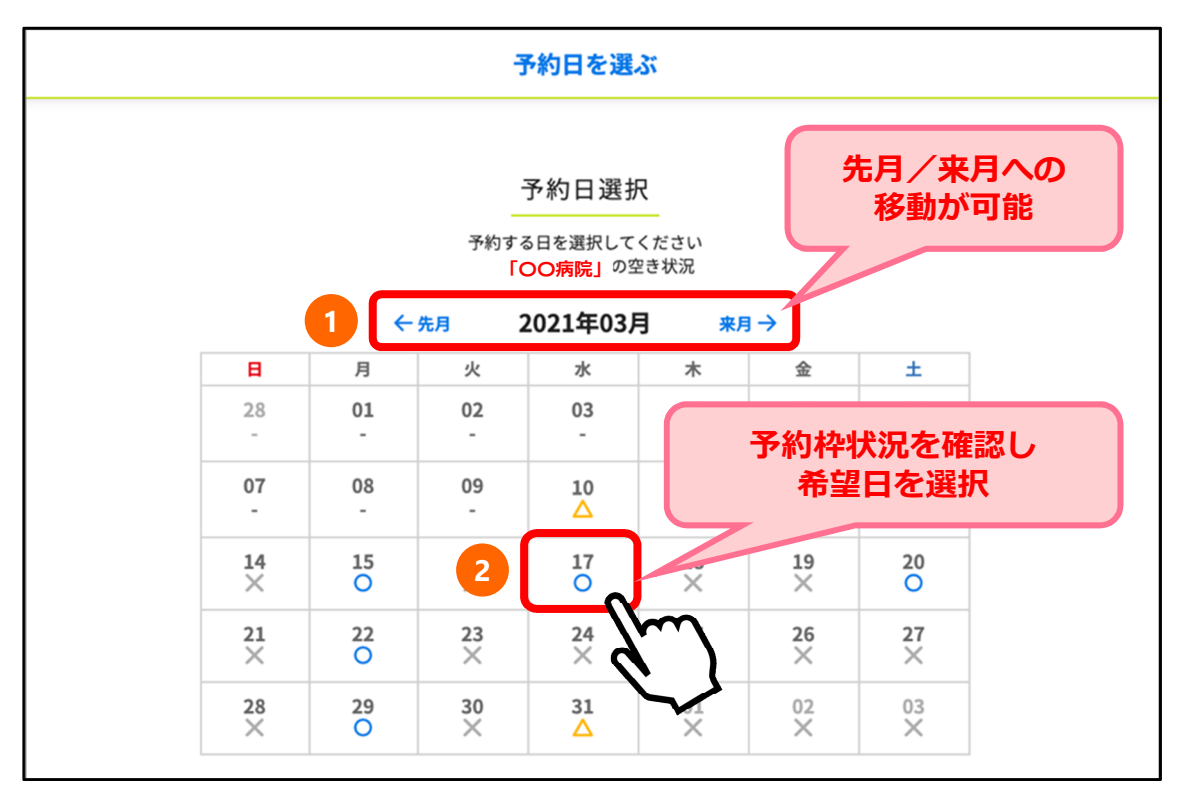

3 接種を希望する接種会場(病院等)の区分を選択してください。

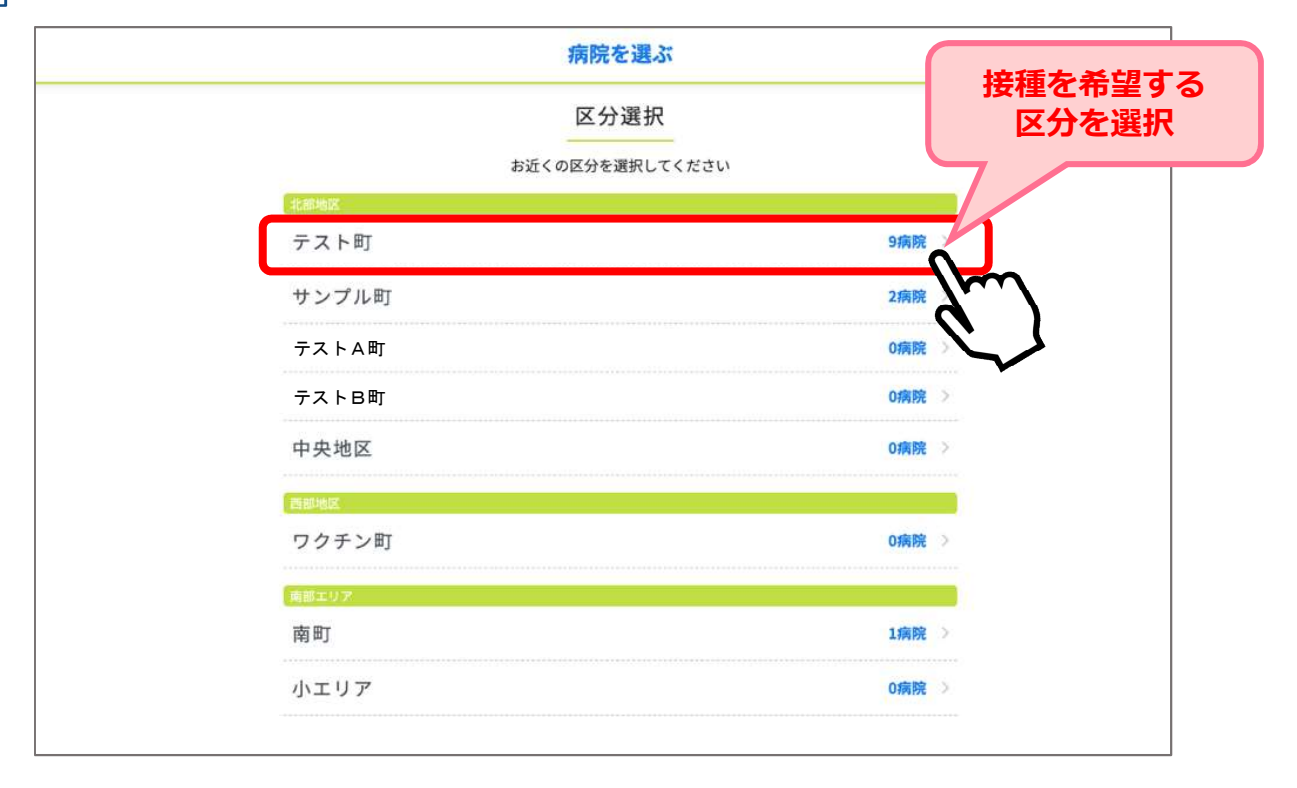

ワクチン接種 予約システム操作マニュアル〔利用者用〕<br>- **エロストリング エストリング (利用者用)**<br>- エロストリング<br>- イートリング (病院等) が一覧で表示されます。<br>接種を希望する接種会場(病院等)を選択してください。<br>- エクサリンスがでいっしい。 4 │選択した区分の接種会場(病院等)が一覧で表示されます。 接種を希望する接種会場(病院等)を選択してください。

<mark>>接種 予約システム操作マニュアル〔利用者用〕<br>**予約をする**<br>選択した区分の接種会場(病院等)が一覧で表示されます。<br>接種を希望する接種会場(病院等)を選択してください。<br>※ 予約枠状況が○△×で表示されます。<br>※ 「〇」または「△」の接種会場(病院等)を選択すると、カレンダーが表示されます。<br>※ 病院からのお知らせがある場合には、緑枠の中に表示されますので必ずご確認ください。<br>●<br><mark>おからのお知らせ</mark></mark> ※「〇」または「△」の接種会場(病院等)を選択すると、カレンダーが表示されます。 い。

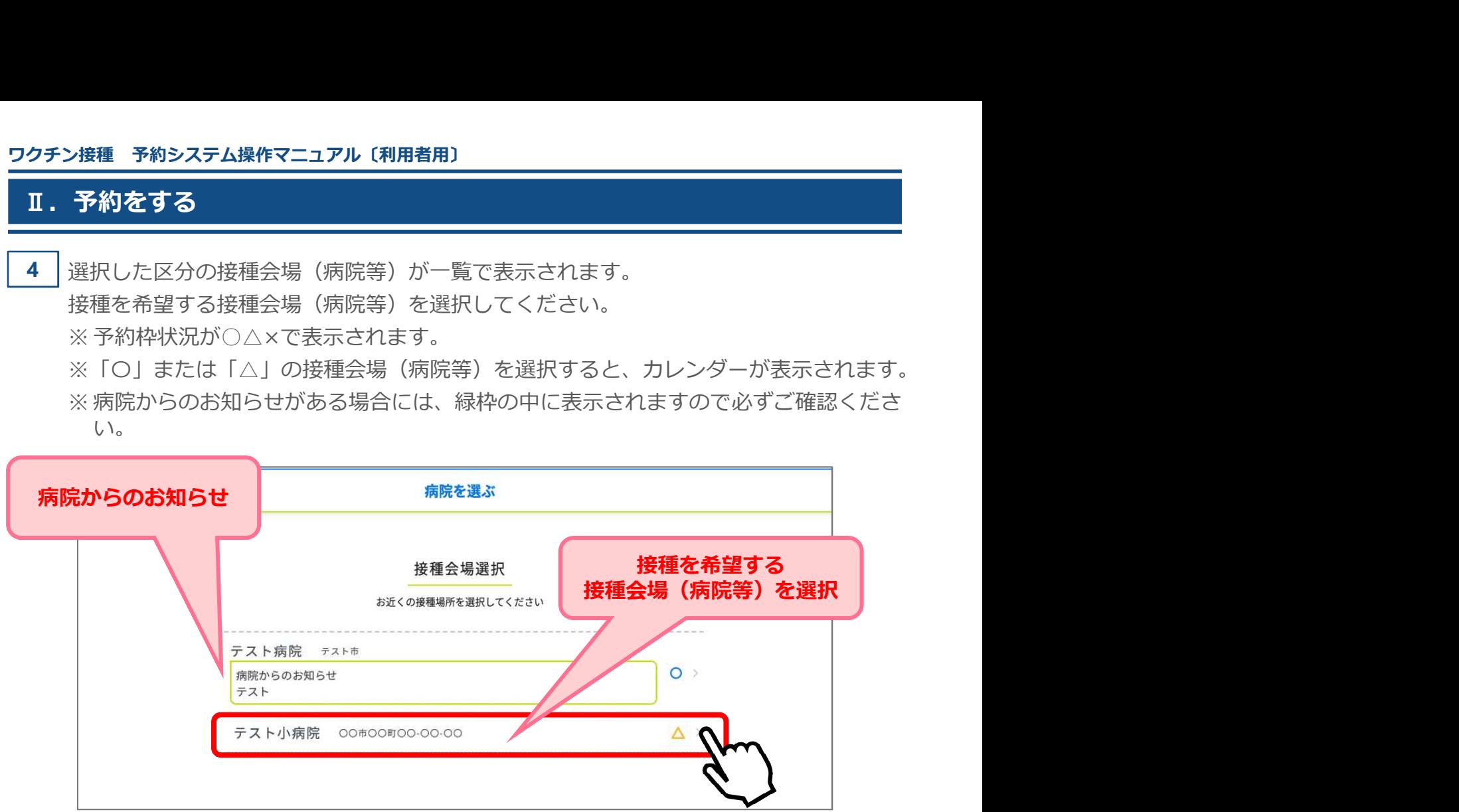

選択した日の時間ごとの残り枠数が表示されます。 5 予約希望時間を選択してください。

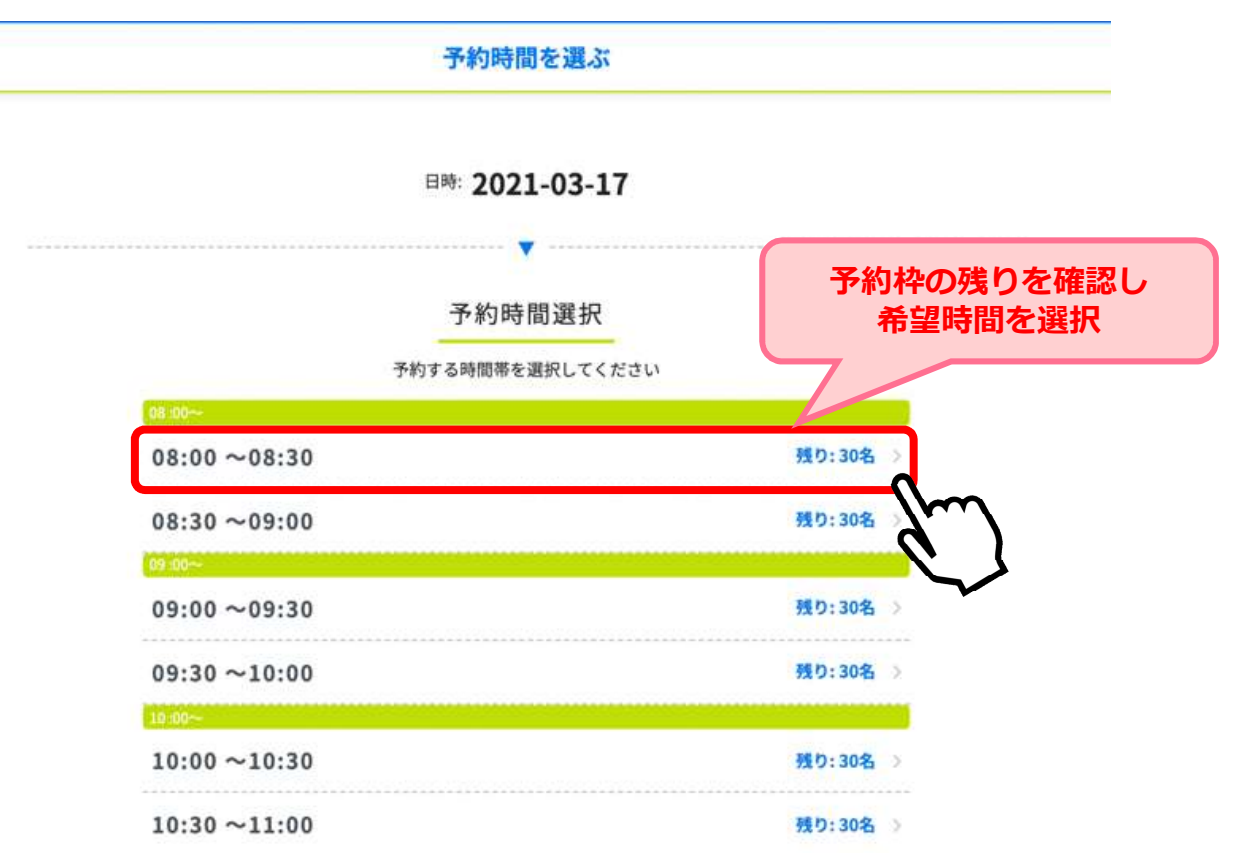

ワクチン接種 予約システム操作マニュアル〔利用者用〕 Ⅱ. 予約をする 6 │ 予約確認画面が表示されます。 ろうしょう しゅうしゅう しゅうしゅう しゅうしゅう しゅうしゅう 予約内容に間違いがないか確認し「予約を確定する」を押下してください。 予約内容の確認 ご予約内容 テスト大病院 テスト ナカオ 病院からのお知らせ 当日は必ず接種券をお持ちください。 日時: 2021-03-24 08:00~08:30 接種券番号: 1234567000 お名前 (カナ): テスト 電話番号: 090-0000-0000 予約内容を確認し メールアドレス: 予約を確定する 予約を確定する

7 | 以下の画面が表示されますと、予約完了です。

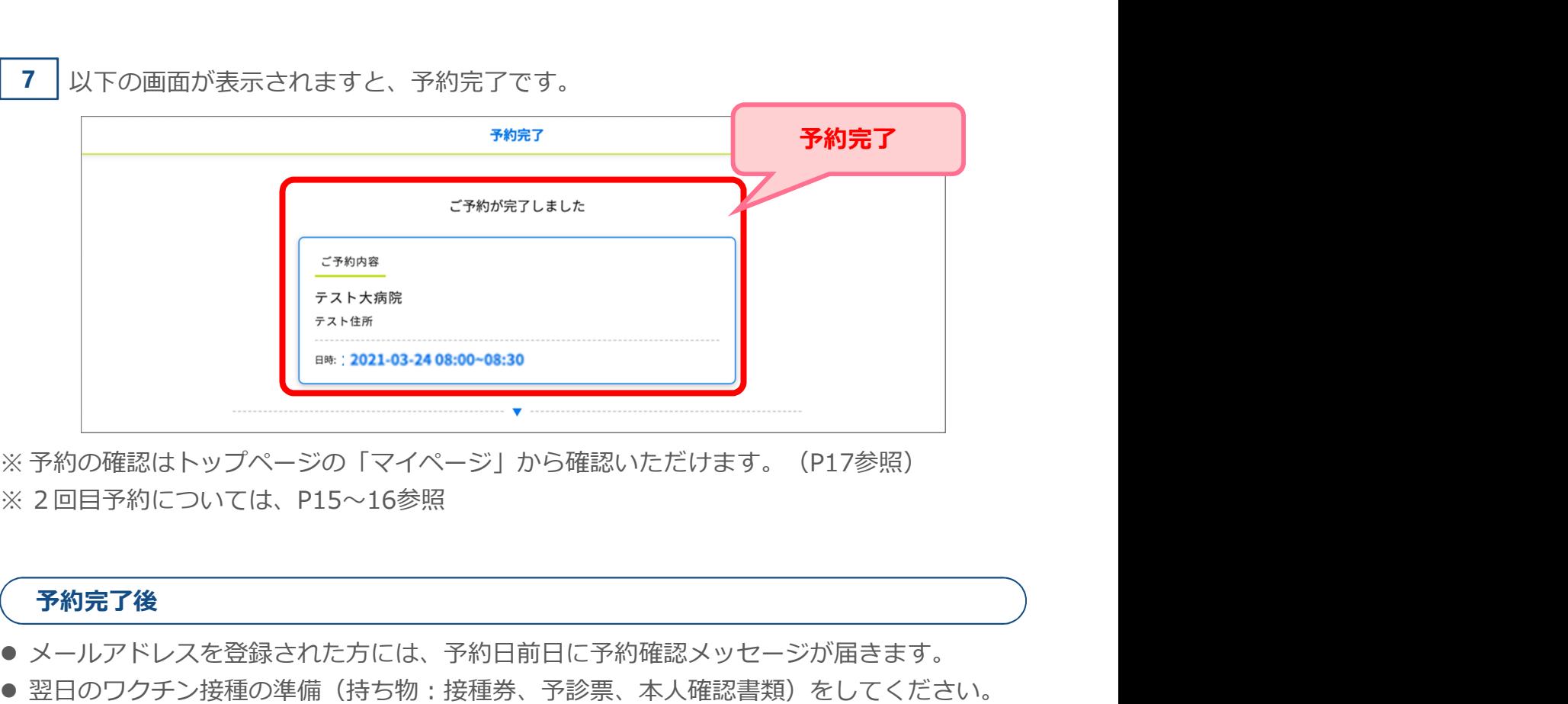

予約完了後

- メールアドレスを登録された方には、予約日前日に予約確認メッセージが届きます。
- 翌日のワクチン接種の準備(持ち物:接種券、予診票、本人確認書類)をしてください。
- 予約当日は予約時間、会場のお間違いに注意いただき、接種を受けてください。

### .予約の確認

トップページの「マイページ」を押下してください。

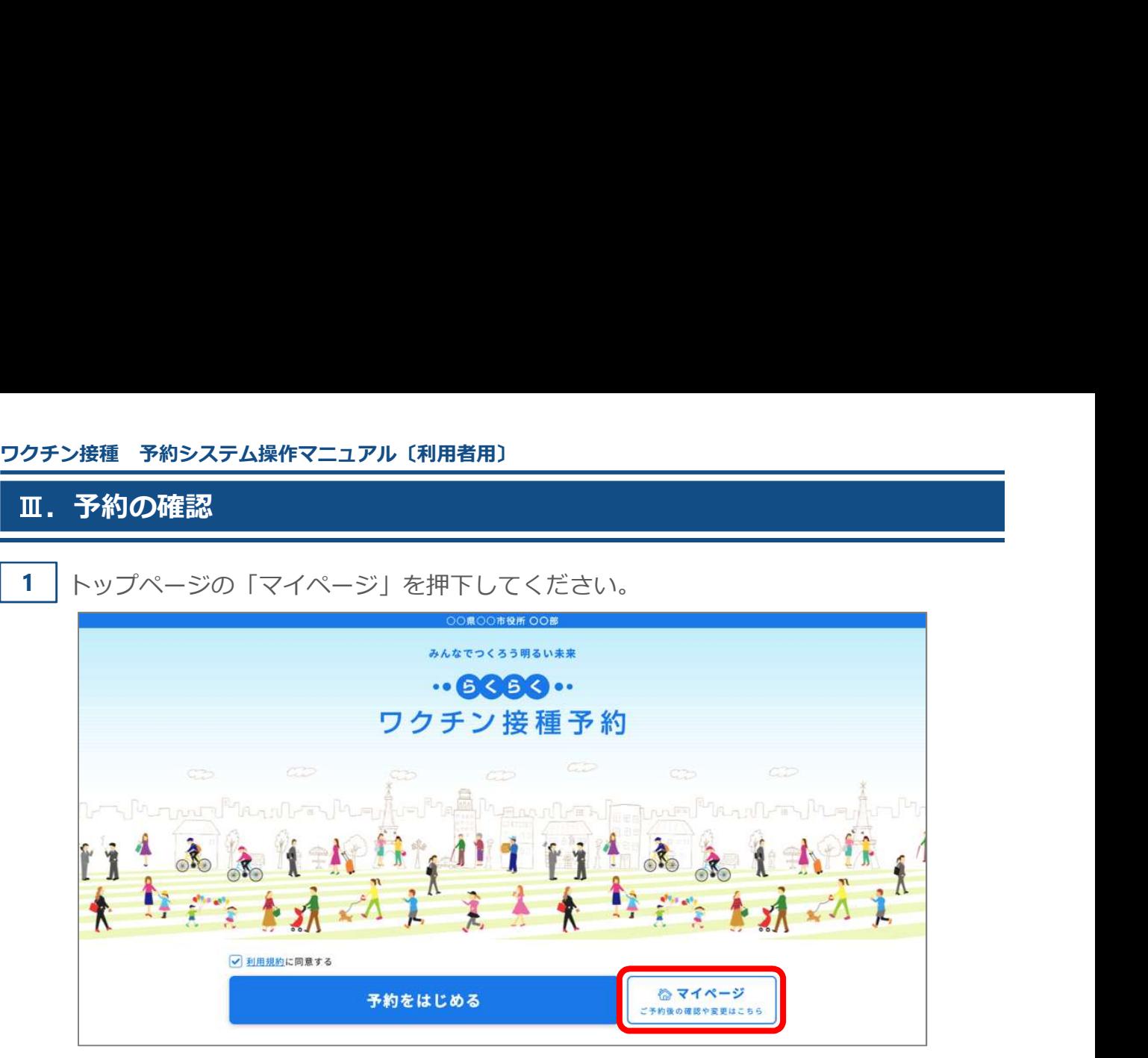

2 ●接種券番号を入力し、 2生年月日を選択し、 3「次に進む」を押下してください。

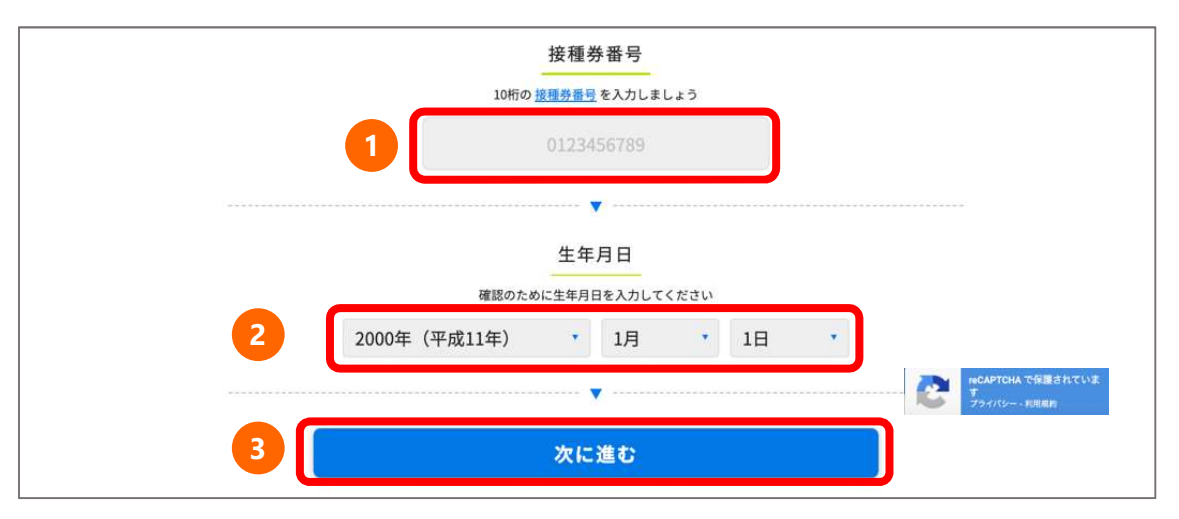

1回目・2日目の予約内容がそれぞれ表示されます。

※画面は「1回目接種予約」の接種予約時刻になる前の状態です。

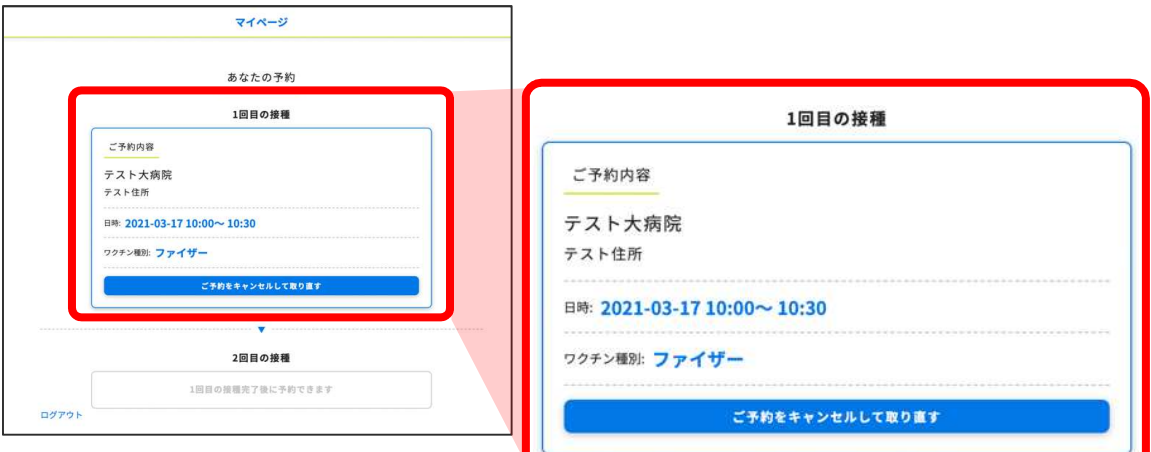

## Ⅳ.予約の変更/キャンセル

ワクチン接種 予約システム操作マニュアル〔利用者用〕<br>- NV. 予約の変更/キャンセル<br>- MV. 予約の変更/キャンセル<br>予約を変更する場合は、現在の予約をキャンセルし、改めてご予約が必要です。<br>トップページの「マイページ」から予約のキャンセルが可能です。<br>※WERからのキャンセルは予約日の二日前からできなくなります。 予約を変更する場合は、現在の予約をキャンセルし、改めてご予約が必要です。 トップページの「マイページ」から予約のキャンセルが可能です。 ※WEBからのキャンセルは予約日の二日前からできなくなります。 <mark>接種 予約システム操作マニュアル〔利用者用〕<br>**予約の変更/キヤンセル**<br>変更する場合は、現在の予約をキャンセルし、改めてご予約が必要です。<br>ベージの「マイページ」から予約のキャンセルが可能です。<br>3からのキャンセルは予約日の二日前からできなくなります。<br>5月5日に予約をしている場合<br>5月2日 23:59まで ⇒ご自身でキャンセル手続きが可能です<br>5月3日 23:59まで ⇒ご自身でキャンセル手続きが可能です<br>5月3日 0:00から</mark> <del>2度種 予約システム操作マニュアル (利用者用)<br>**予約の変更/キャンセル**<br>変更する場合は、現在の予約をキャンセルし、改めてご予約が必要です。<br>ページの「マイページ」から予約のキャンセルが可能です。<br>からのキャンセルは予約日の二日前からできなくなります。<br>5月5日に予約をしている場合<br>5月2日 23:59まで ⇒ご自身でキャンセル手続きが可能です<br>5月3日 0:00から ⇒ご自身でキャンセル手続きが可能です<br>5月3日 0:00から</del>

#### 例:5月5日に予約をしている場合

- 
- 

1 トップページの「マイページ」を押下してください。

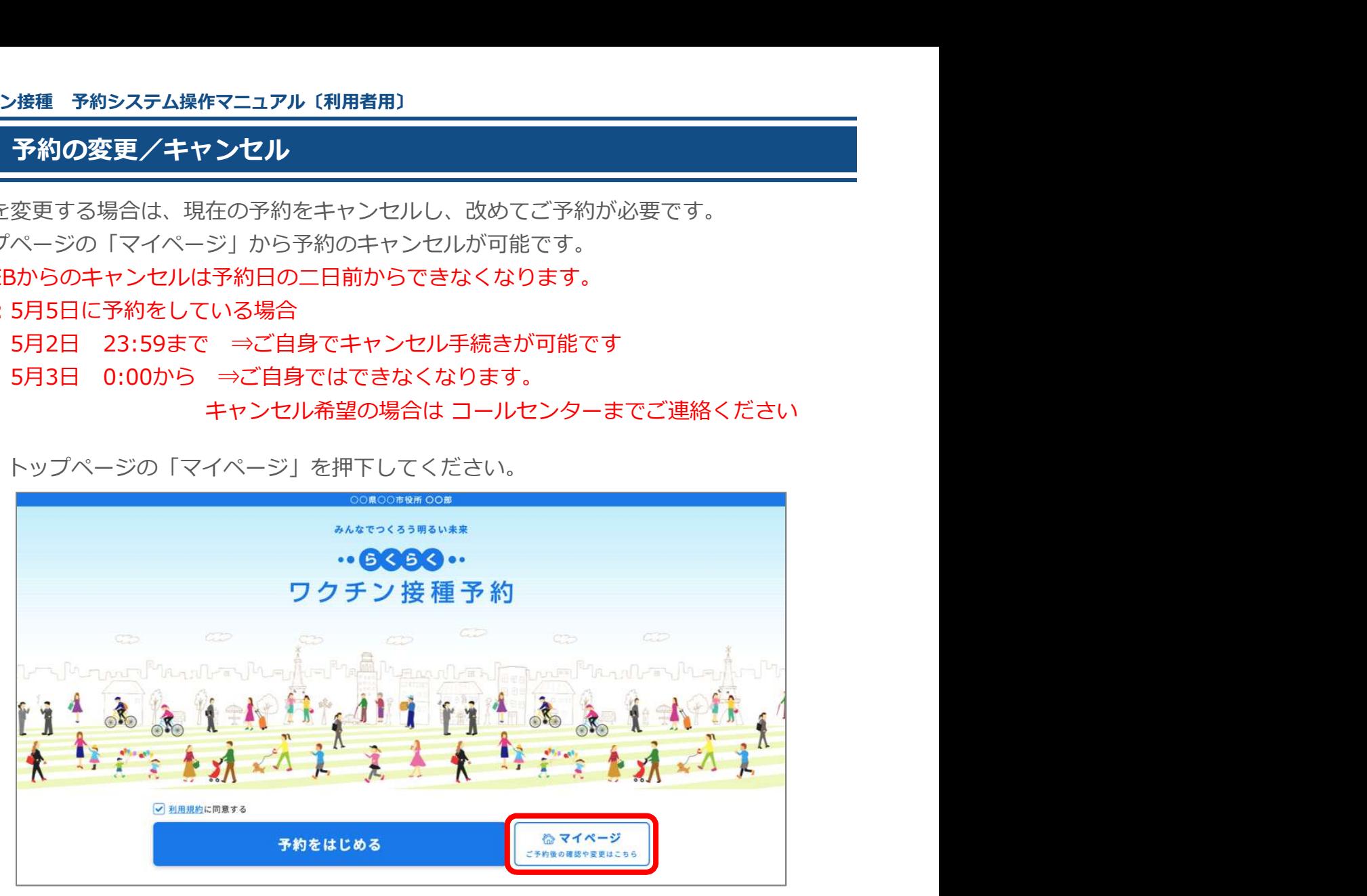

2 ●接種券番号を入力し、 2生年月日を選択し、 3「次に進む」を押下してください。

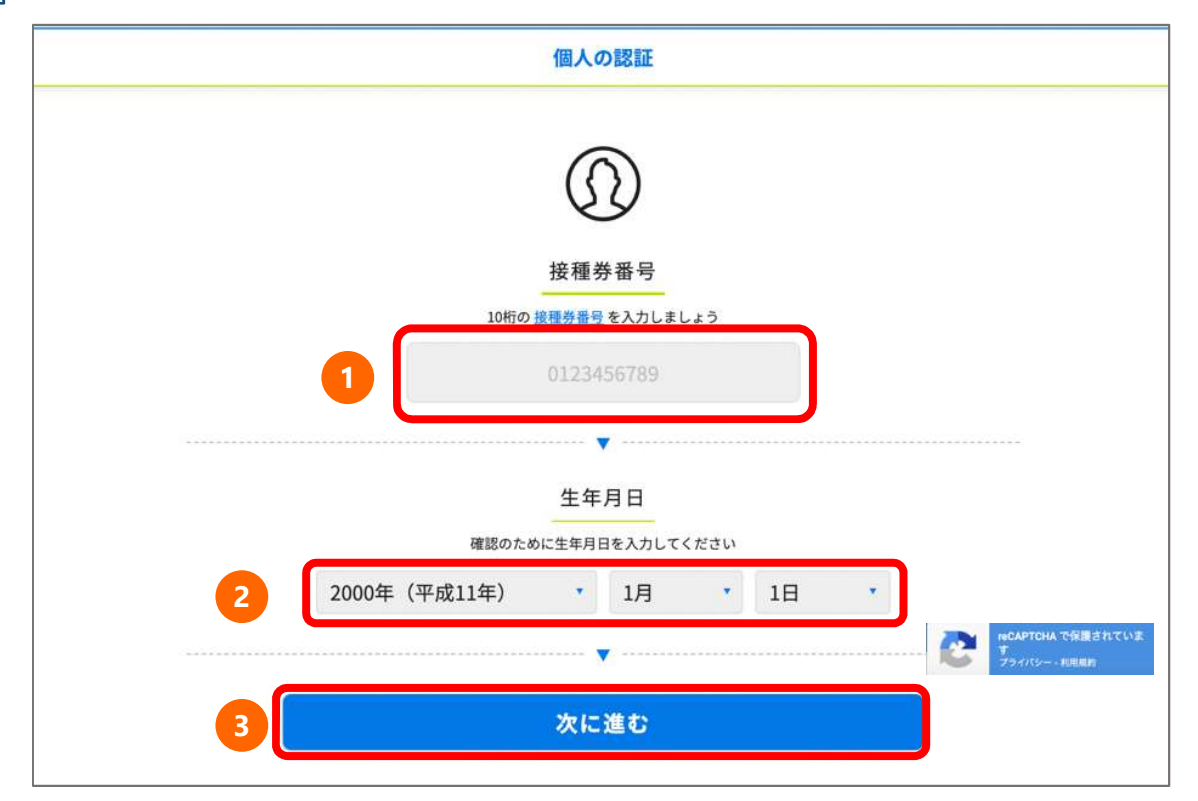

# Ⅳ.予約の変更/キャンセル

ワクチン接種 予約システム操作マニュアル〔利用者用〕<br>- N. 予約の変更/キャンセル<br>- M. 予約の変更/キャンセル<br>3. 1回目・2回目の予約内容がそれぞれ表示されます。<br>※画面は「1回目接種予約」の接種予約時刻になる前の状態です。 3 │1回目・2回目の予約内容がそれぞれ表示されます。 ※画面は「1回目接種予約」の接種予約時刻になる前の状態です。 「ご予約をキャンセルして取り直す」を押下してください。

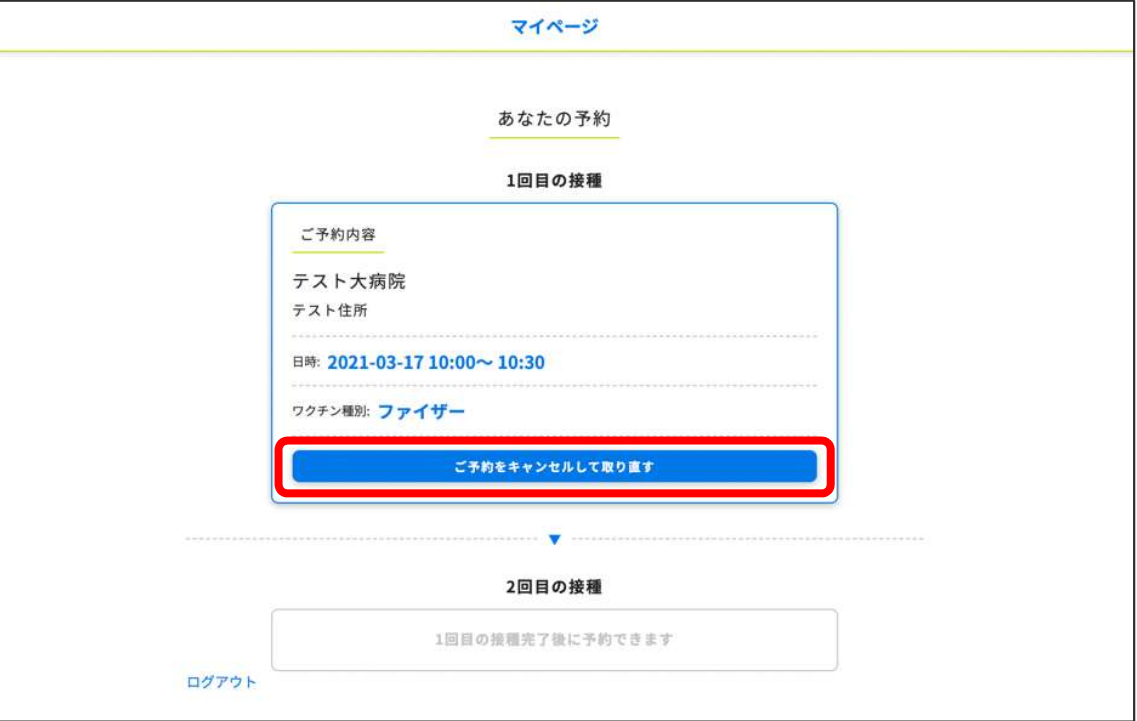

「キャンセルしますか?」と確認のポップアップウィンドウが表示されます。 4キャンセルでよろしければ「OK」を押下してください。

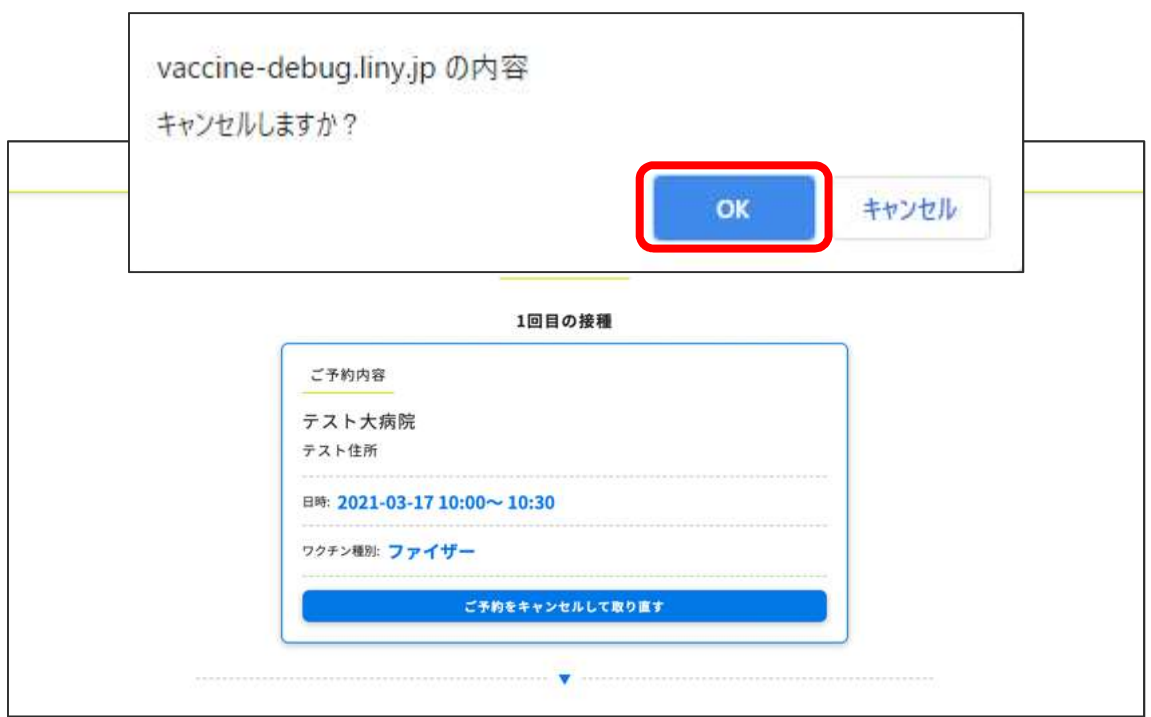

## Ⅳ.予約の変更/キャンセル

ワクチン接種 予約システム操作マニュアル〔利用者用〕<br>- N. 予約の変更/キャンセル<br>- The First State State State State State State State State State State State State State State State State S<br>- First State State State State State State State State State Stat 「キャンセルしました」と表示され、キャンセルが完了となります。 5

キャンセルの履歴が残ります。

「予約を始める」より再予約が可能です。

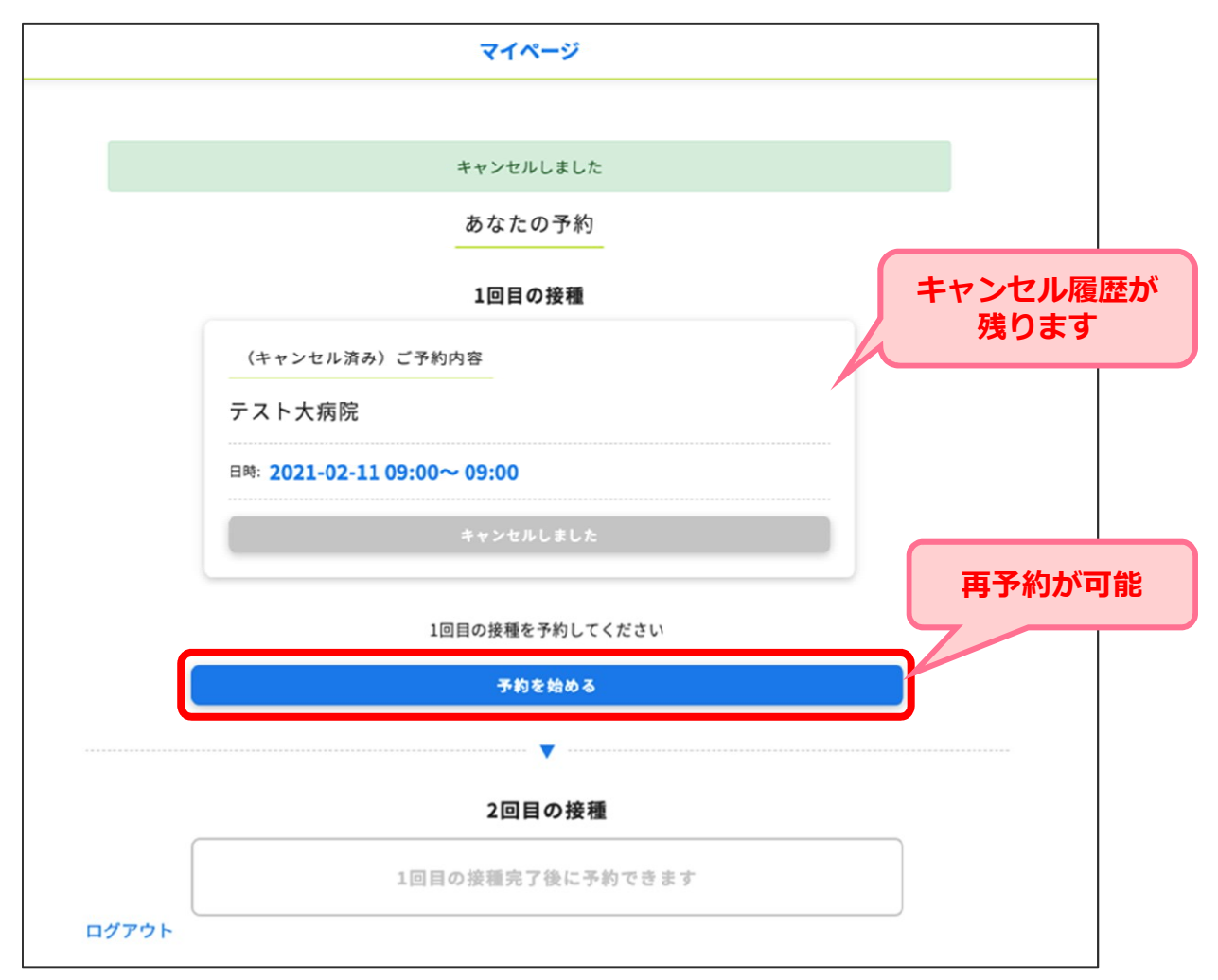

# Ⅴ.ログアウト

1 マイページ左下の「ログアウト」を押下してください。

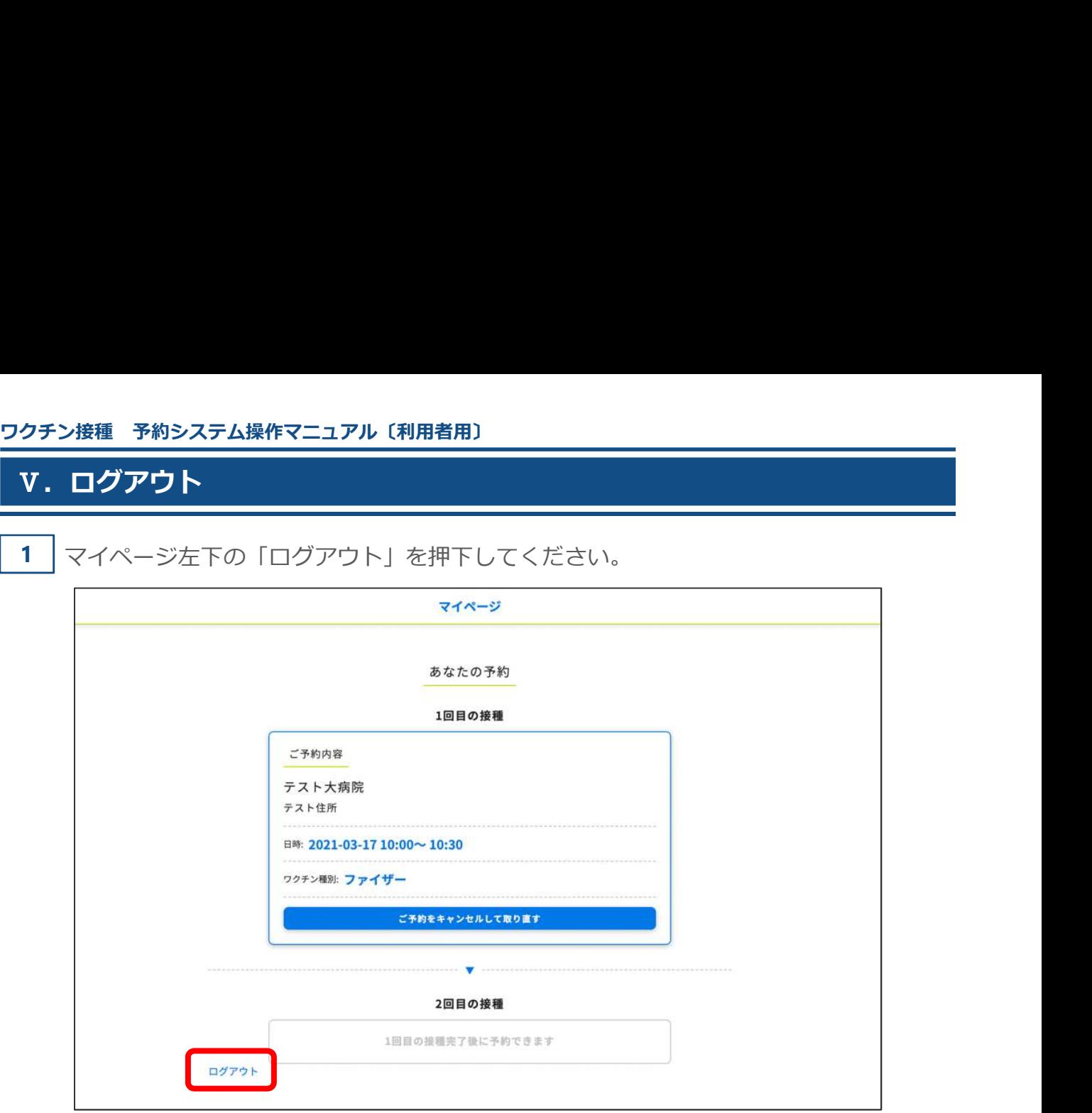

# 2 「ログアウトしました」と表示され、トップのログイン画面に戻ります。

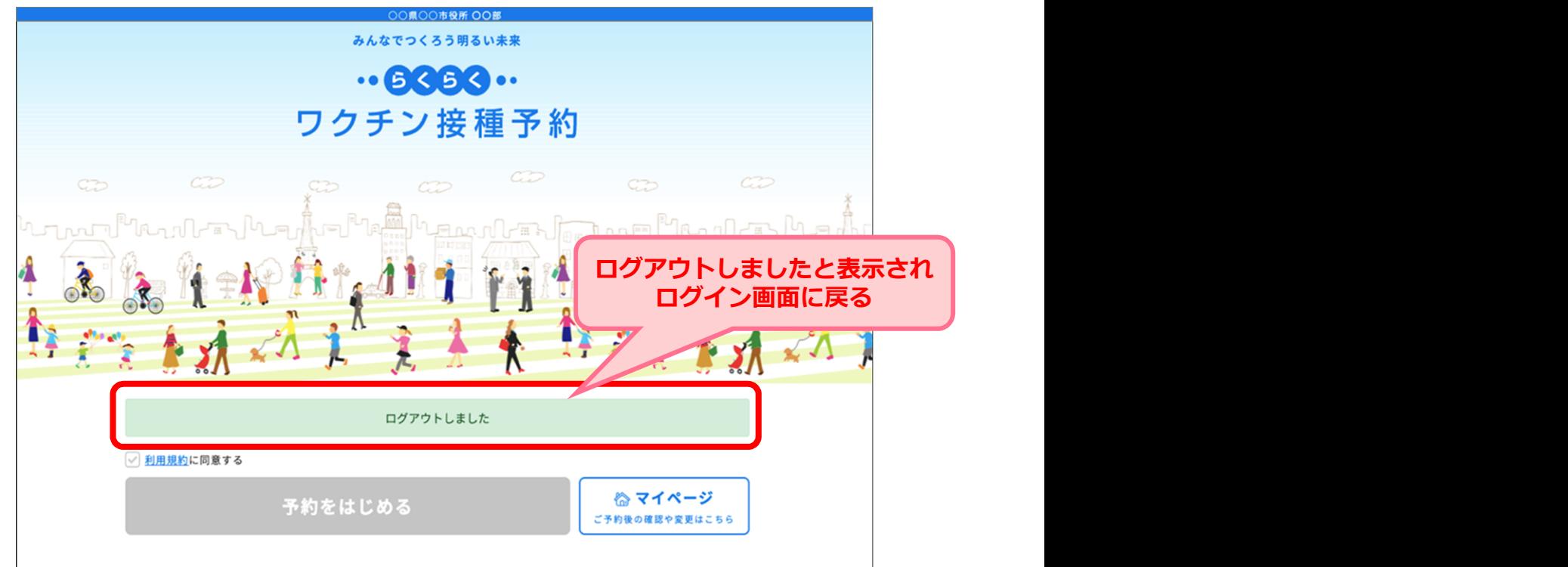

# Ⅵ.ワクチン接種完了までの流れ

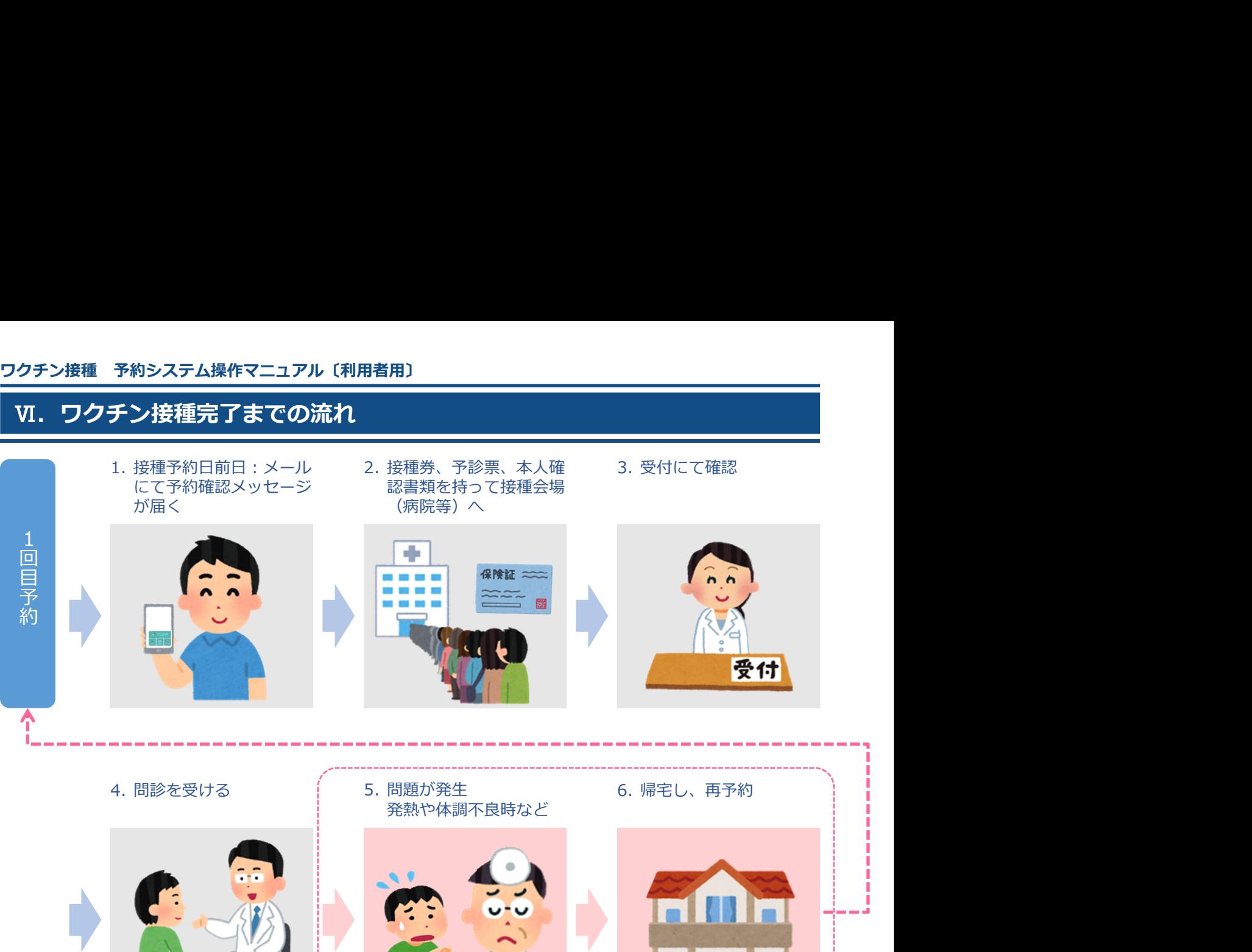

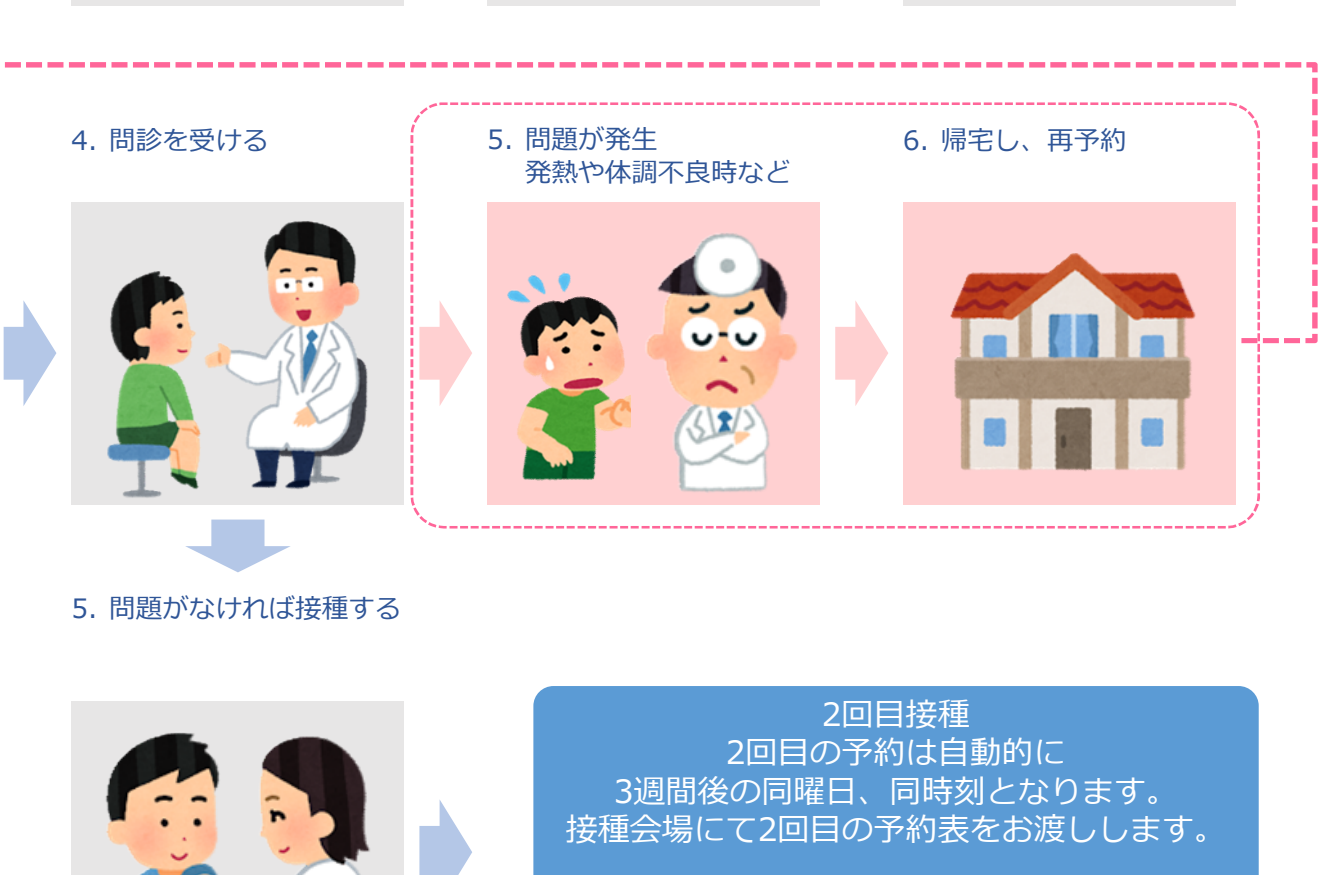

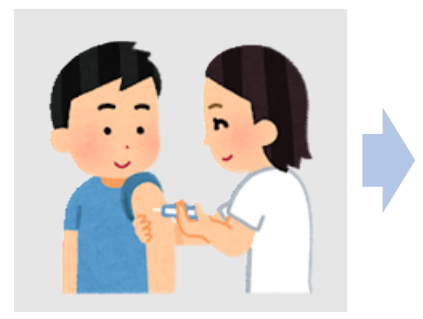

2回目接種 2回目の予約は自動的に 3週間後の同曜日、同時刻となります。 接種会場にて2回目の予約表をお渡しします。

- 2回目の接種後、同じ接種券番号/生年月日での3回目接種の予約をすることはできません。
- 引き続き感染症対策・体調状況の経過確認をお願いいたします。
- 感染症対策とは 具体的に「3つの密※密集・密接・密閉」の回避、マスクの着用、石けん による手洗いや手指消毒用アルコールによる消毒の励行などをお願いします。